# [РУКОВОДСТ](#page-18-0)ВО

по активации кода и работе с цифровым компонентом учебных курсов Academy Stars 2<sup>nd</sup> edition и Give me F

[Регистрация](#page-22-0) на сайте

Активация кода

Присоединение к классу

Игровое приложение **Navio**

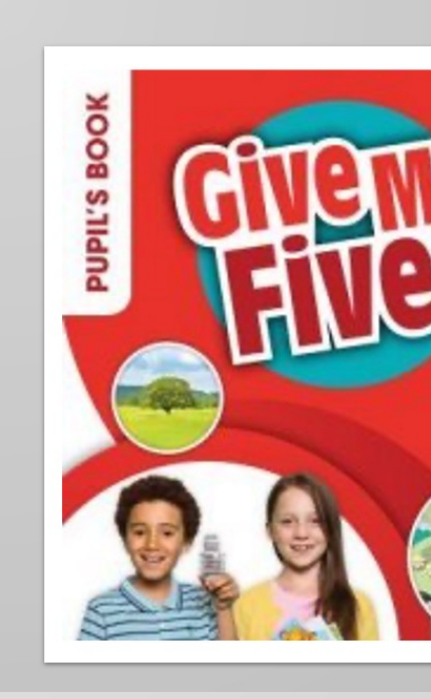

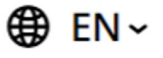

**22** | macmillan

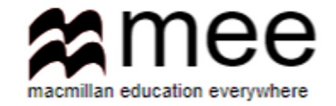

## Регистрация на сайте

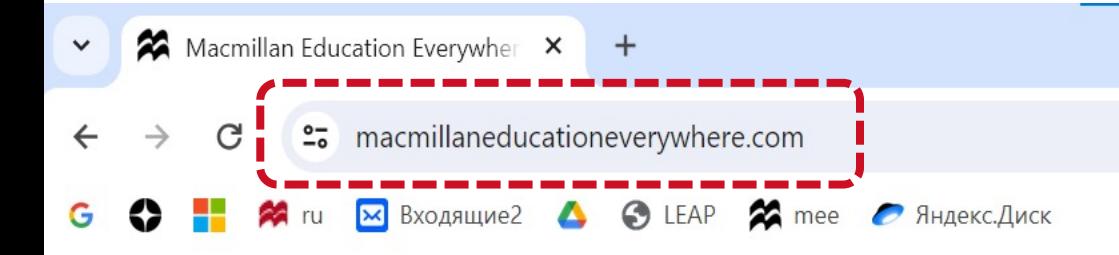

### В адресной строке введите адрес сайта

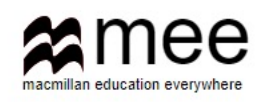

www.macmillaneducationeverywhere.com

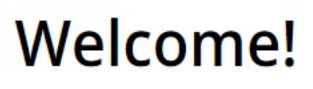

Activate your book code and access your digital resources.

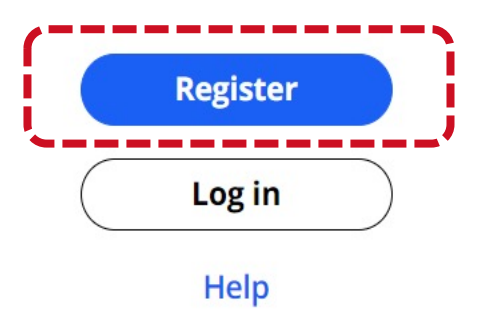

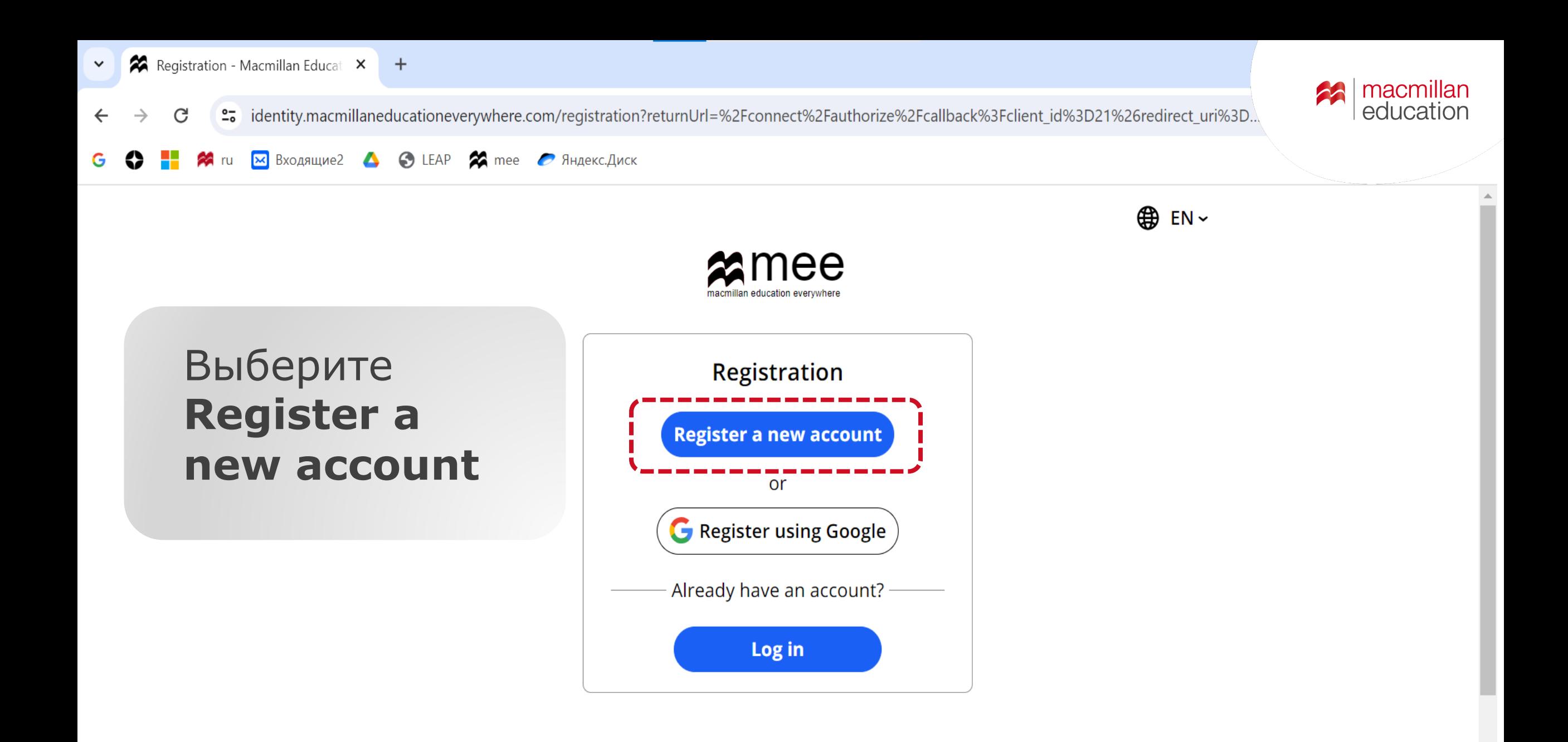

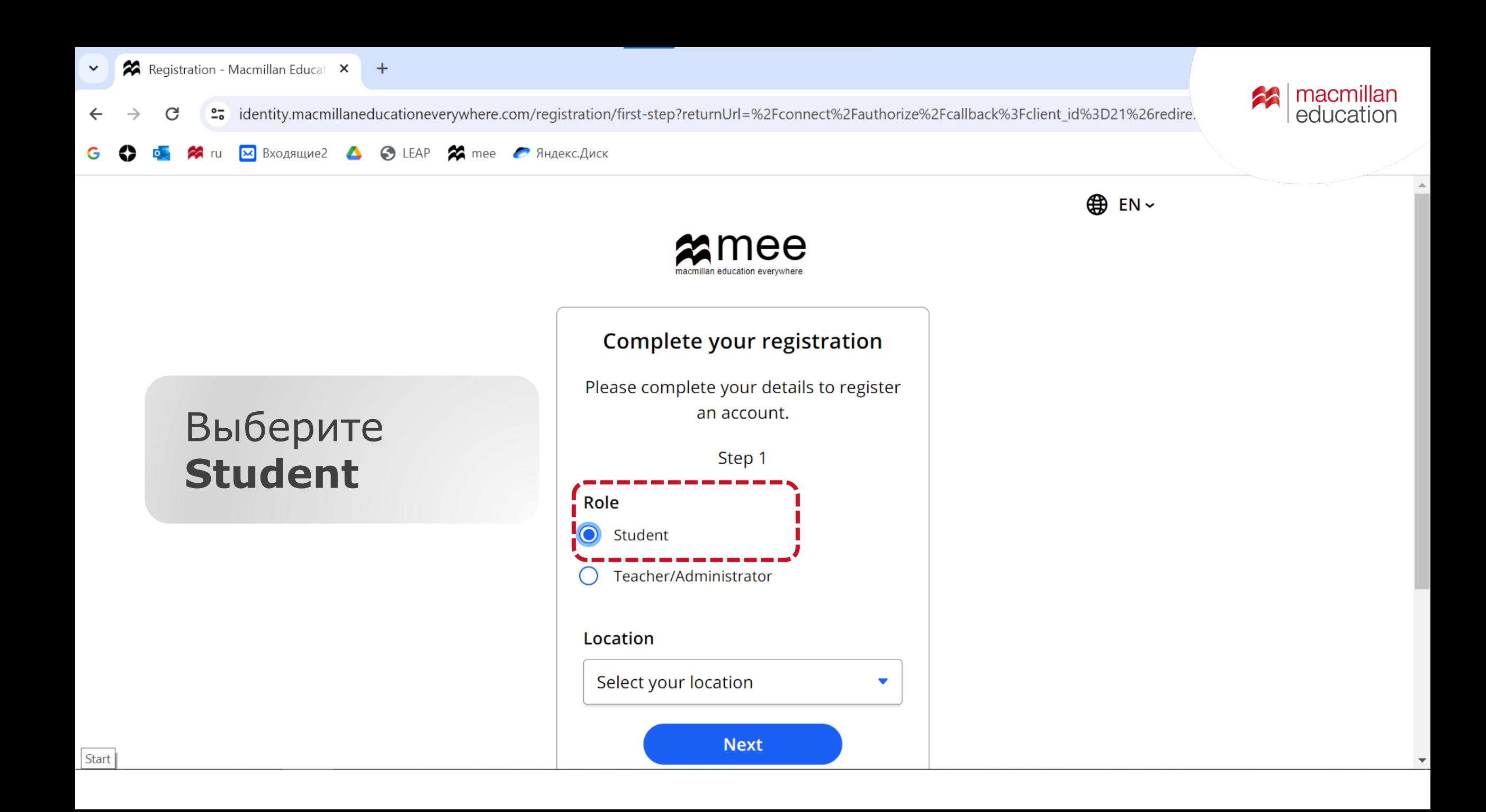

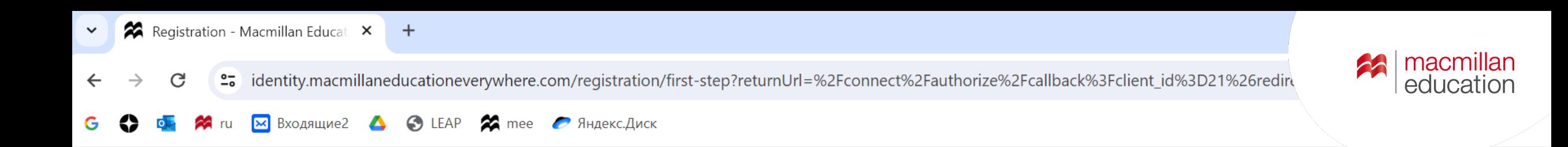

## Выберите **Russia** из списка

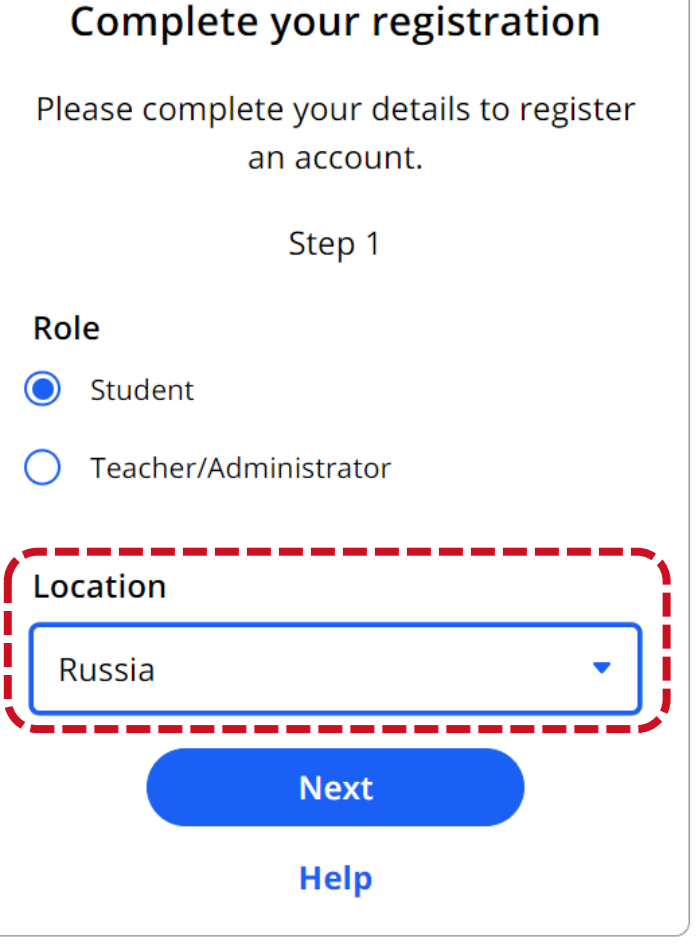

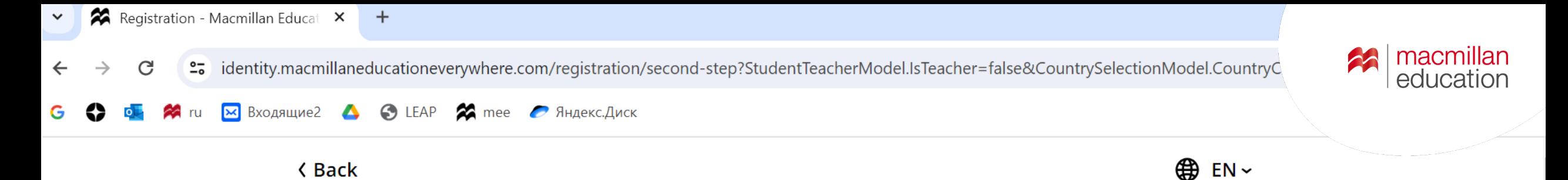

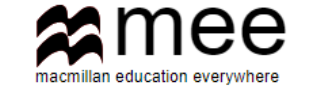

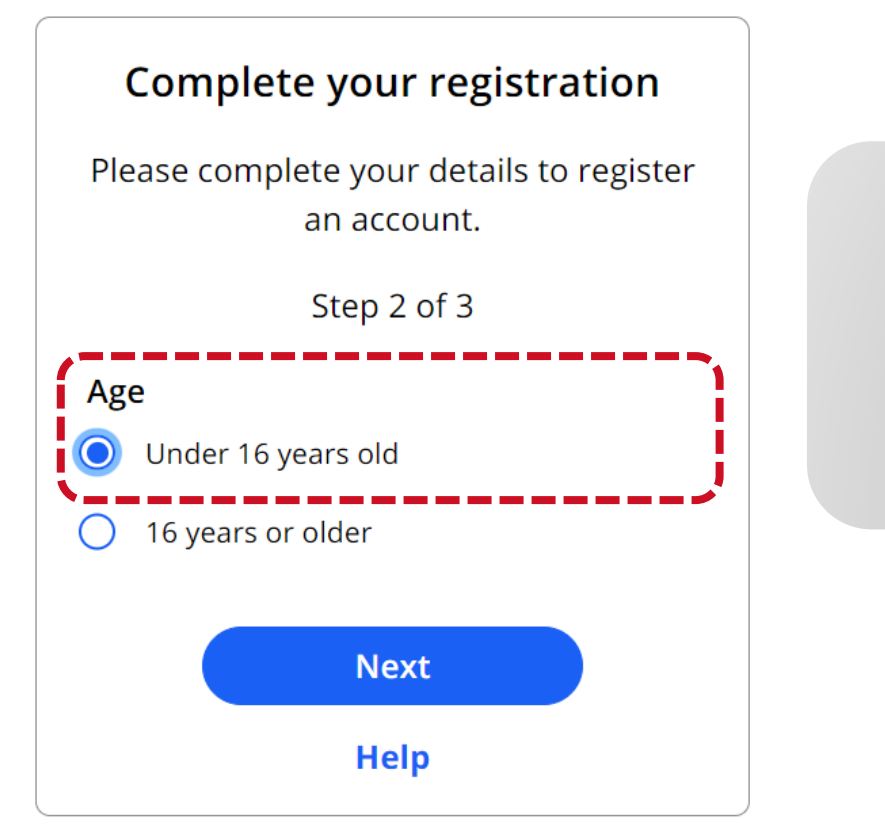

## Выберите **Under 16 years old**

#### Registration - Macmillan Educat X  $+$  $\checkmark$ | macmillan<br>| education 23 algority.macmillaneducationeverywhere.com/registration/final-step-teacher?StudentTeacherModel.IsTeacher=true&CountrySelectionModel.C... C **X** Входящие2 **4 © LEAP 22** mee *C* Яндекс.Диск  $x$ mee Complete your registration Please complete your details to register an account. Step 3 of 3 **First Name** Имя **Last Name** Фамилия Email (This must be your parent, guardian or Заполните все поля Имейл учителя, одного из teacher's email) родителей или опекуна и нажмите Submit Username Придумайте логин Please choose a unique username. It cannot contain blank spaces or certain special characters ( $\lt$  > \ & /). You will use your username to log into your account. Password Придумайте пароль Ø Password needs to be at least 12 characters long. I understand my personal details will be processed by Macmillan Education Limited for the purpose of accessing material I have requested. Full details of how your personal data will be used by Macmillan Education Limited can be found at our Privacy Policy **Submit Help**

Email sent - Macmillan Educatio X  $\checkmark$ 

outhorize S2Fcallback Muslim Engineery where.com/registration/approval-sent?IsTeacher=False&ReturnUrl=%2Fconnect%2Fauthorize%2Fcallback%... G

| macmillan 22 education

 $\blacktriangle$ C LEAP 2 mee *P AHAekc.ANCK* **• Входящие2** 

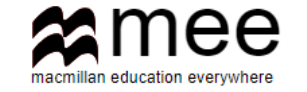

#### Complete your registration

На почту, указанную при регистрации, придет ссылка для подтверждения электронного адреса.

We have sent an email with the approval link to the email address provided.

Once your parent, teacher or guardian has approved and accepted the terms and conditions, you will be able to log in. If they do not receive the email within a few minutes of you signing up, please ask them to check their junk

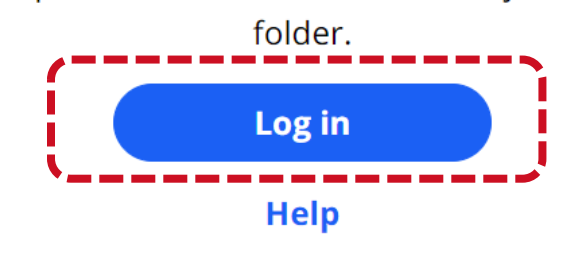

После подтверждения почты нажмите **Log in или** авторизуйте на сайте с логином и паролем

**⊕** EN ~

| macmillan<br>| education

PASSED ST

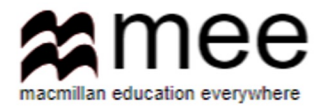

<span id="page-9-0"></span>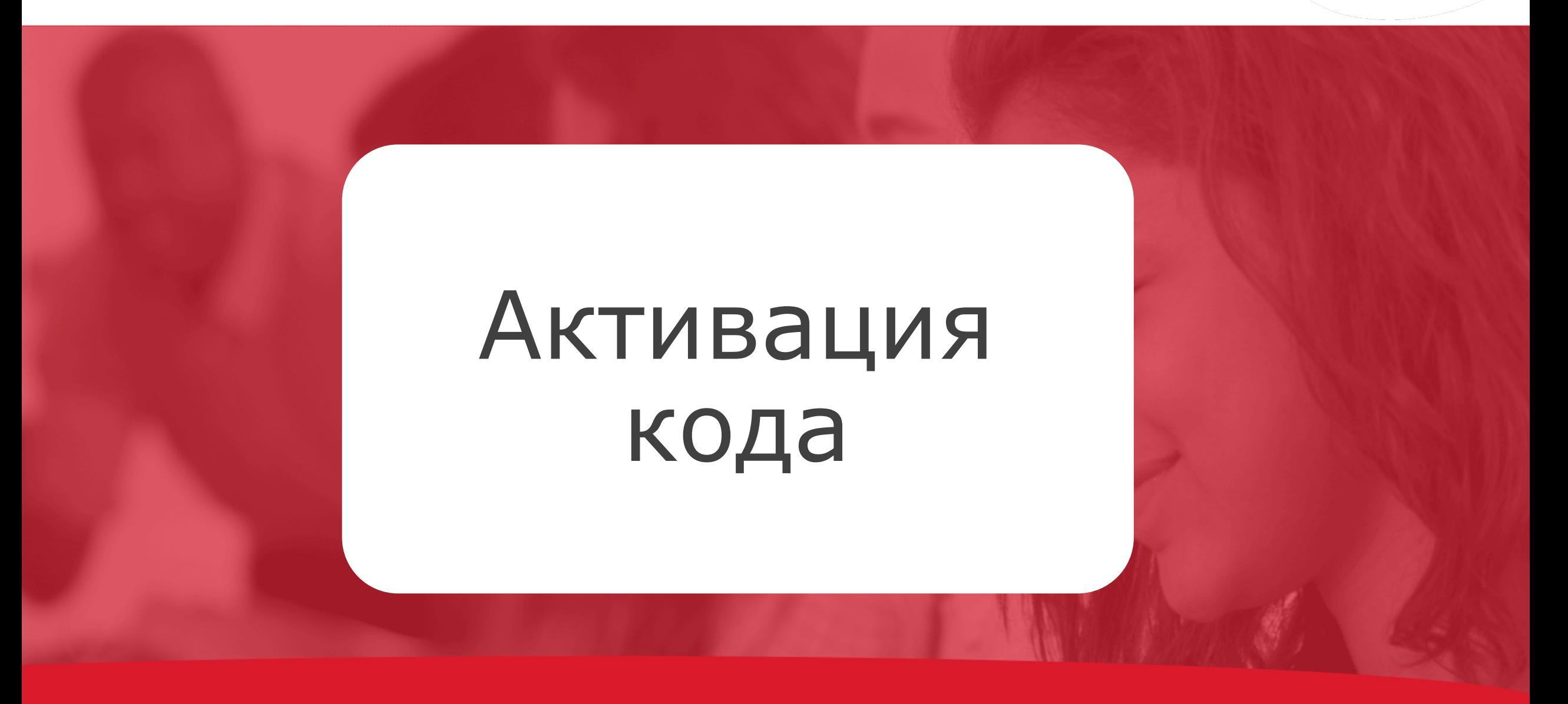

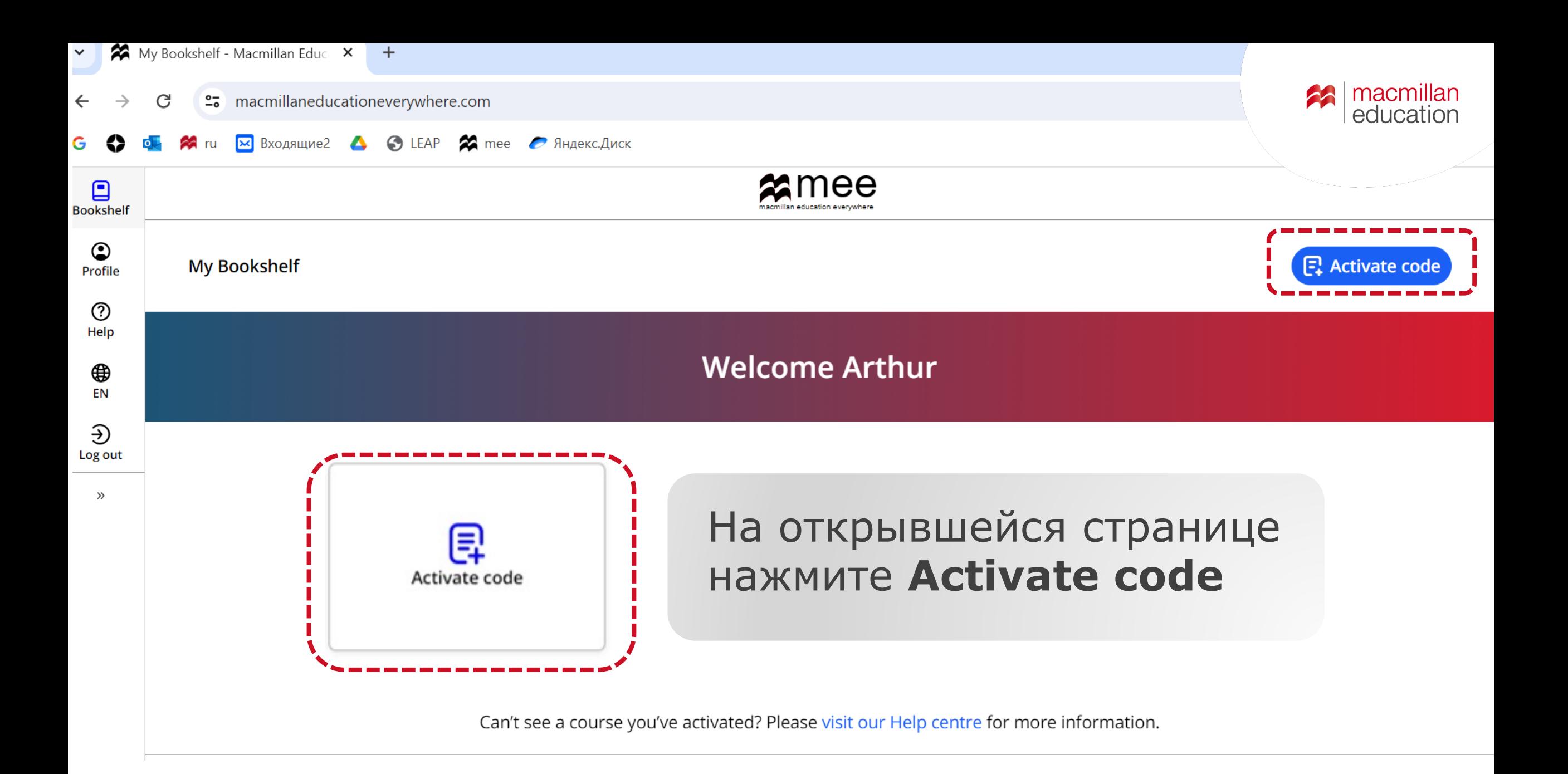

Код находится на внутренней стороне обложки учебника и рабочей тетради под защитным слоем

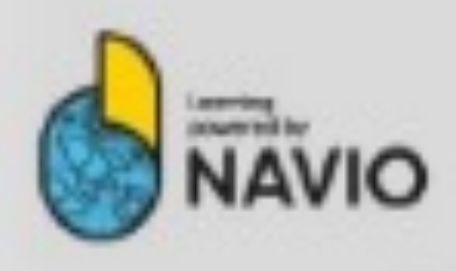

Welcome to Navio a more rewarding way to learn English.

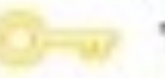

To unlock your Navio

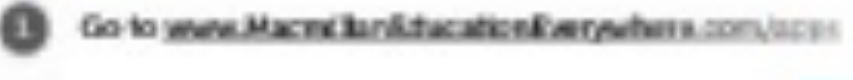

Follow the on screen instructions

Scratch off panel to reveal code

#### **Injoy NAVIO**

ativadan validoridi dorditolini dordito plumbini gran valid after Micece April Total (Solar/Third annually Autoba and the company's and the company of the first business in

ANTI-papier recipitan datus of this ages

New Calendaries Motor Records and Constitutions at 18 Mell 2 belowed \$1 payments will as \$1.1 as \$1.1 as

**CONTRACTOR IN AN ANGELE PARTIES** 

For customer service, please skill help.macmillan.com

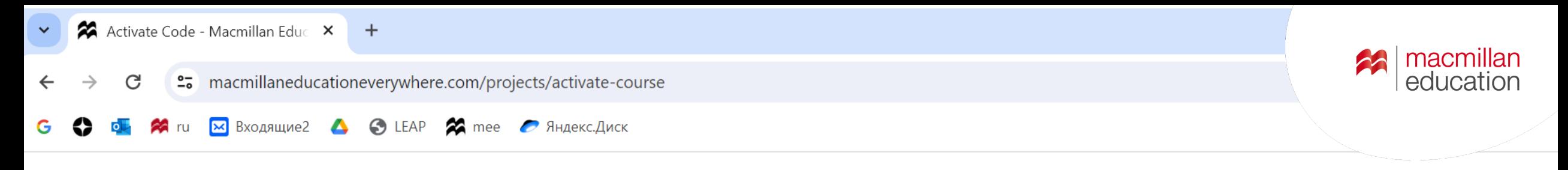

X Close

#### **Activate code**

Введите код в поле и **НАЖМИТЕ Activate code** 

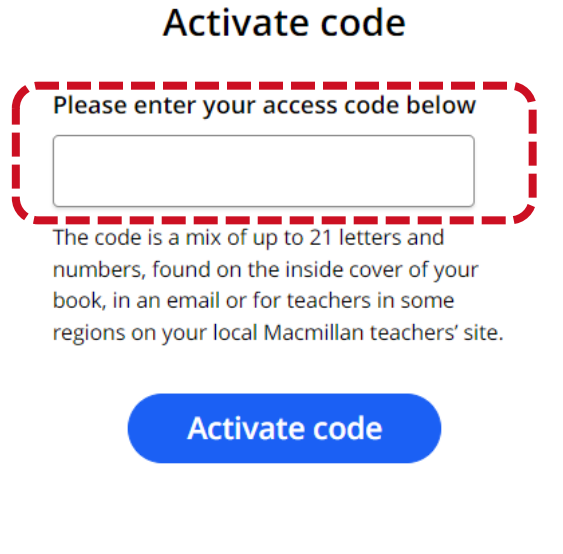

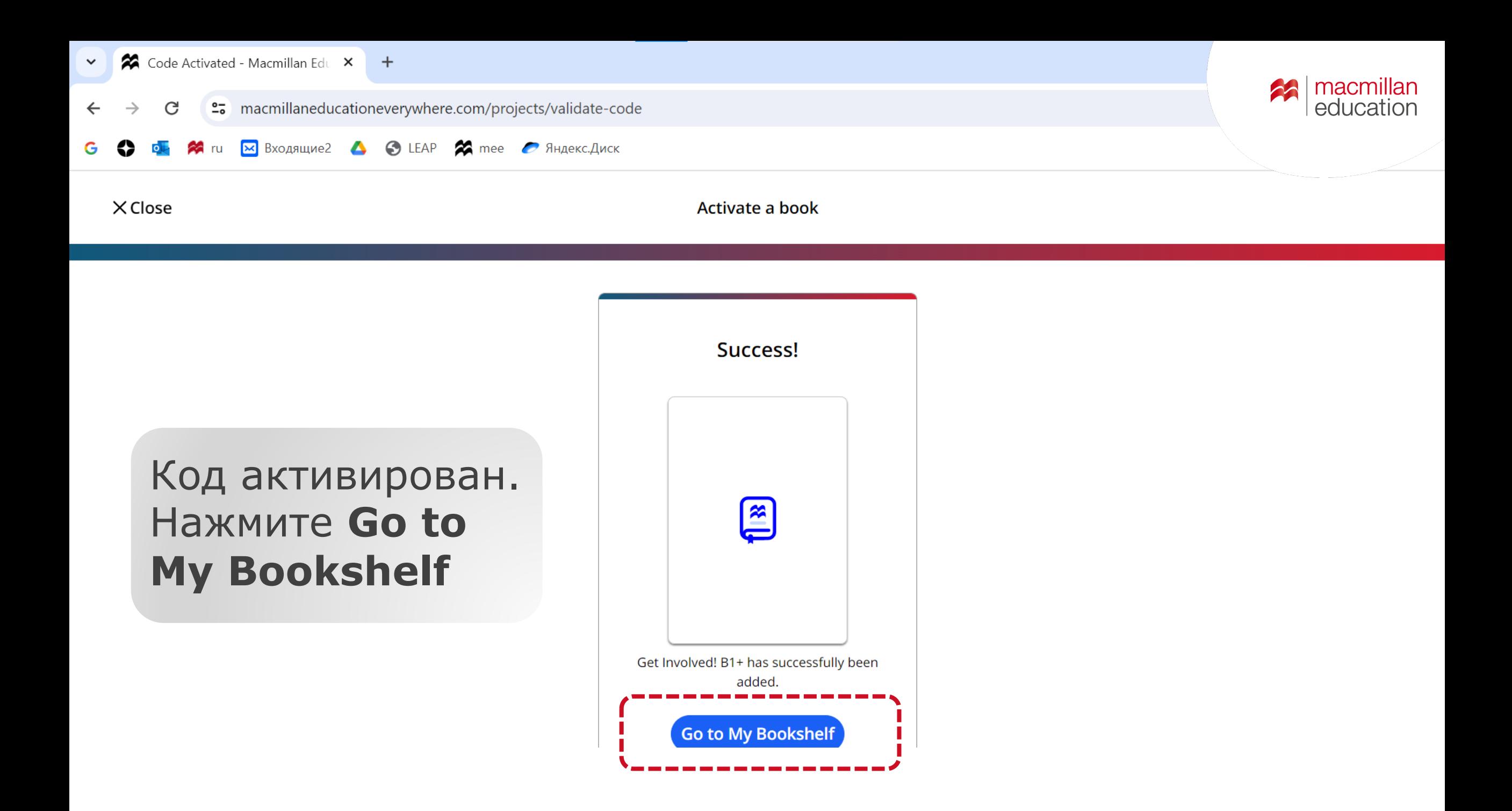

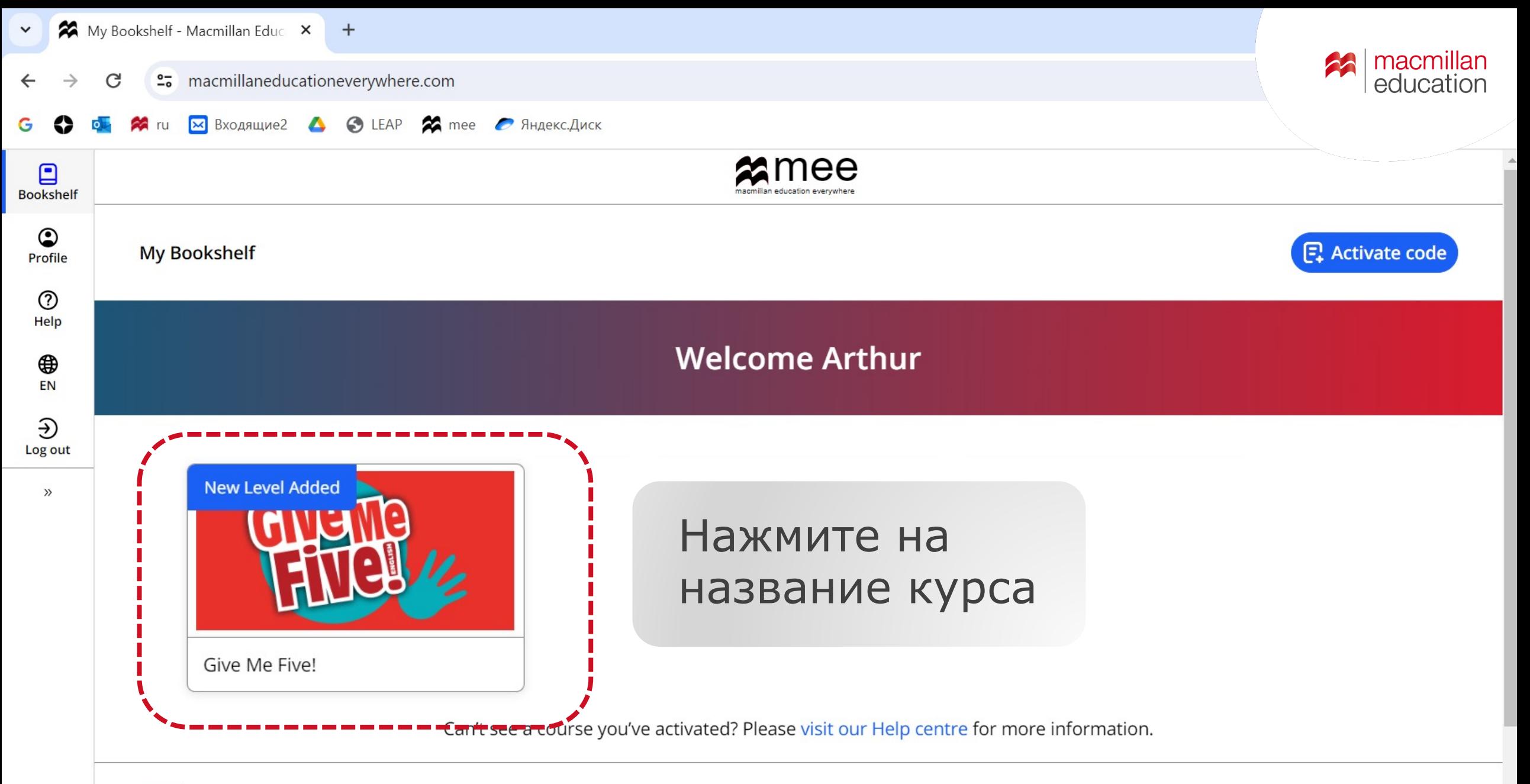

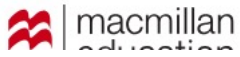

 $\blacktriangledown$ 

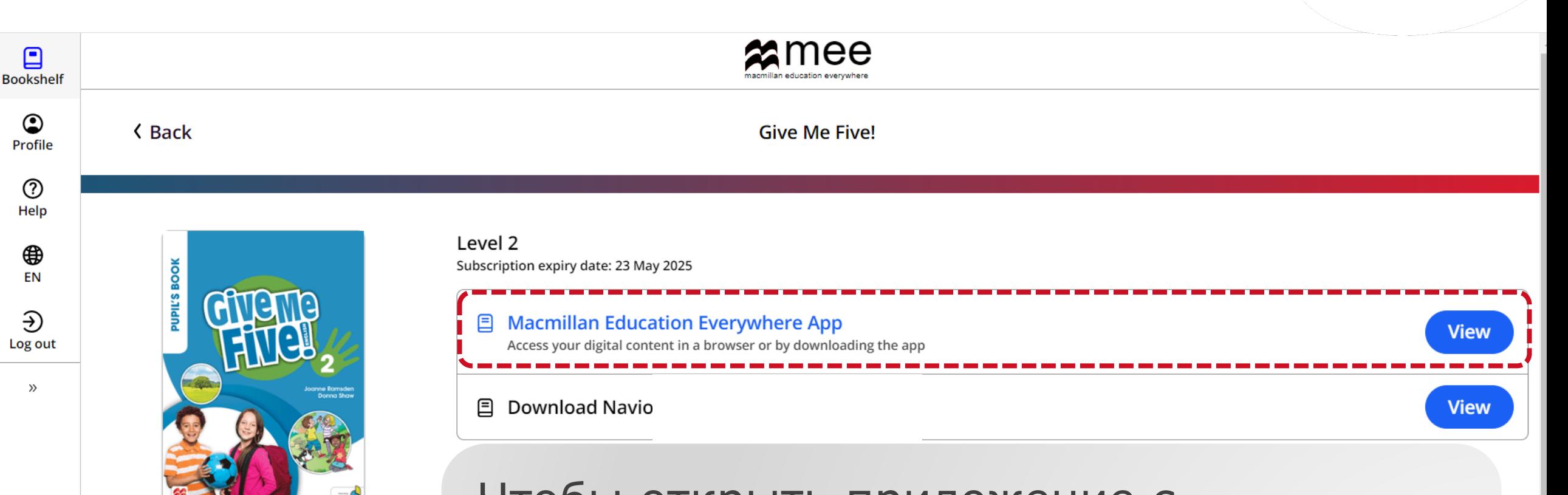

Чтобы открыть приложение с интерактивными учебником и тетрадью, выберите **View** в поле **Macmillan Education Everywhere App**

| macmillan<br>| education

23

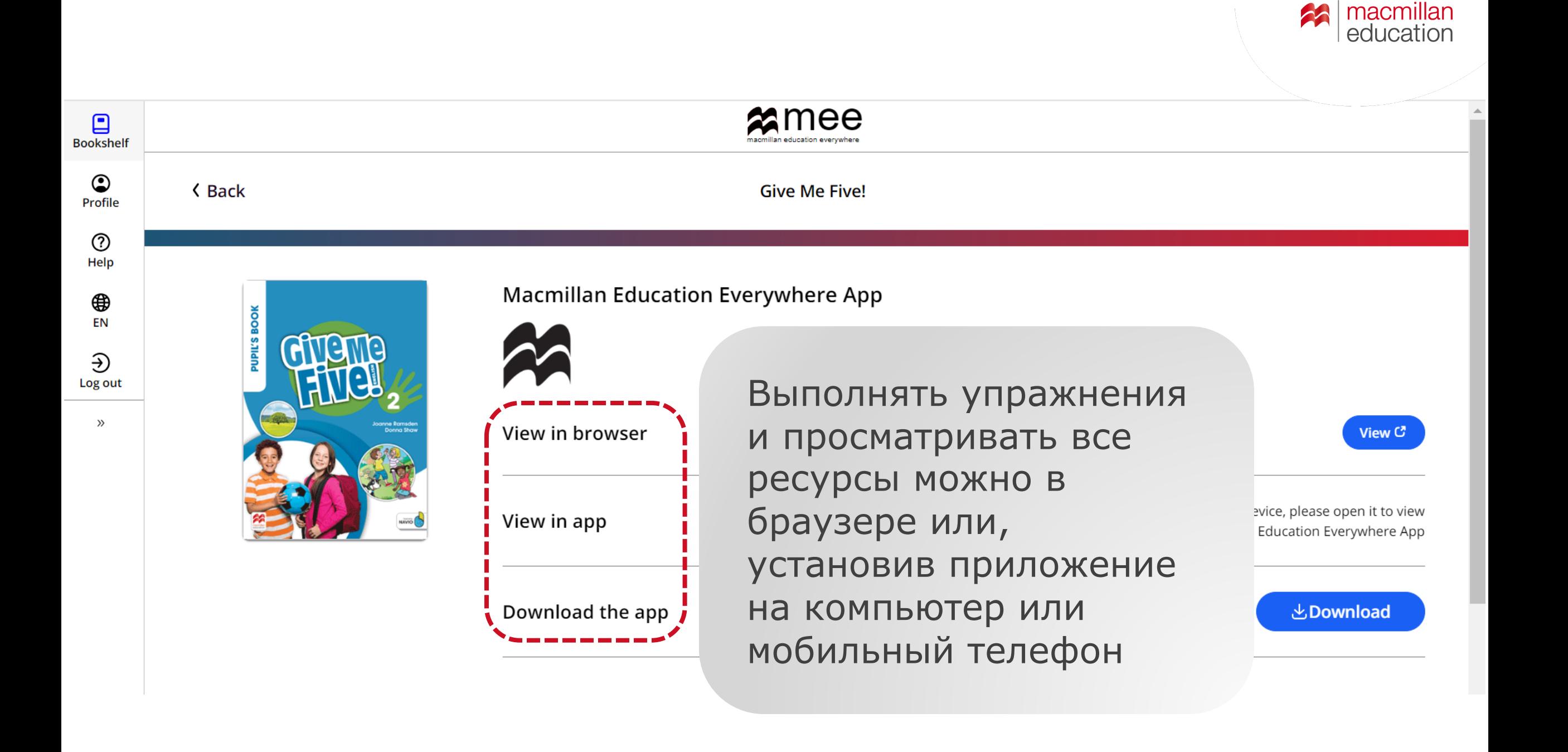

23

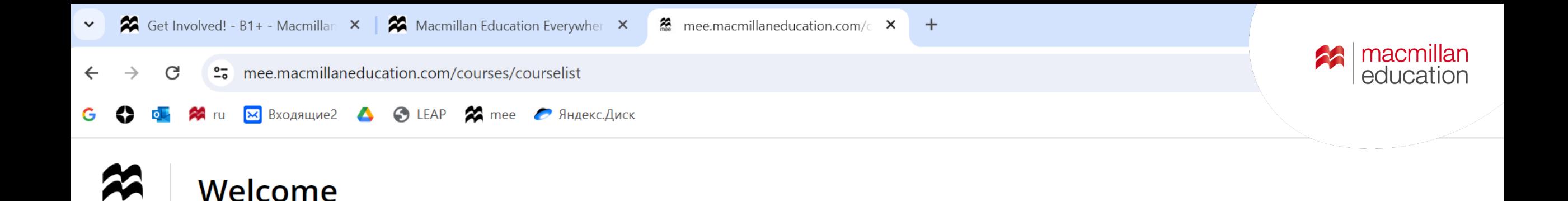

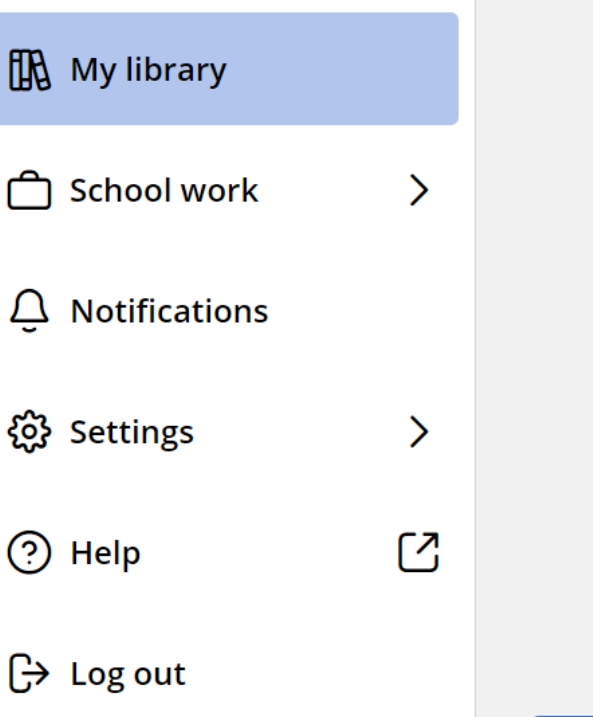

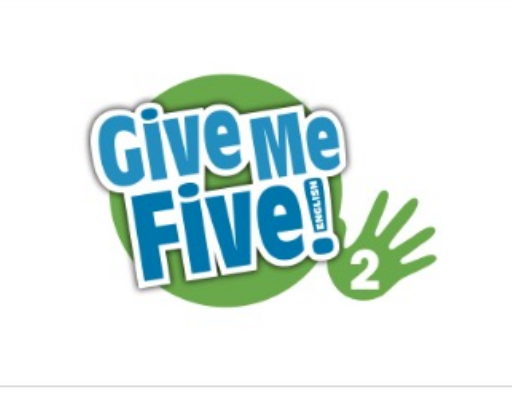

Give Me Five! Level 2

### Открывается библиотека **My library**

Нажмите на название учебного курса

Can't see a course you've activated? Please visit our Help centre  $\Box$  for more information  $(i)$ 

Add new course  $[$ 

Start |

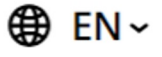

| macmillan<br>| education

23

<span id="page-18-0"></span>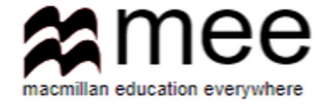

## Присоединение к классу

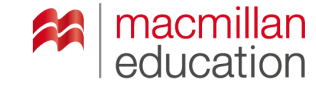

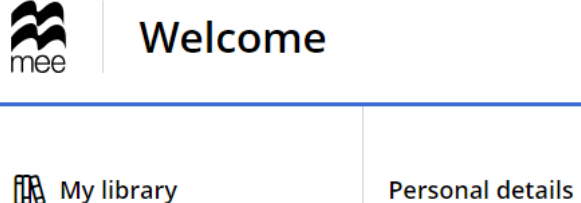

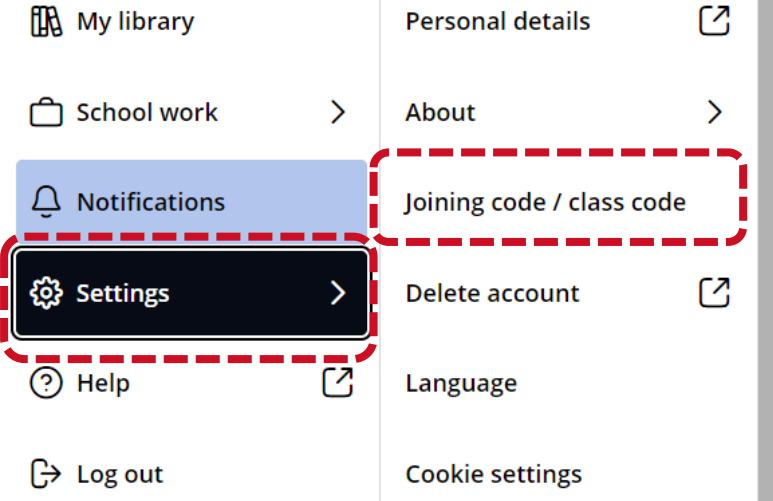

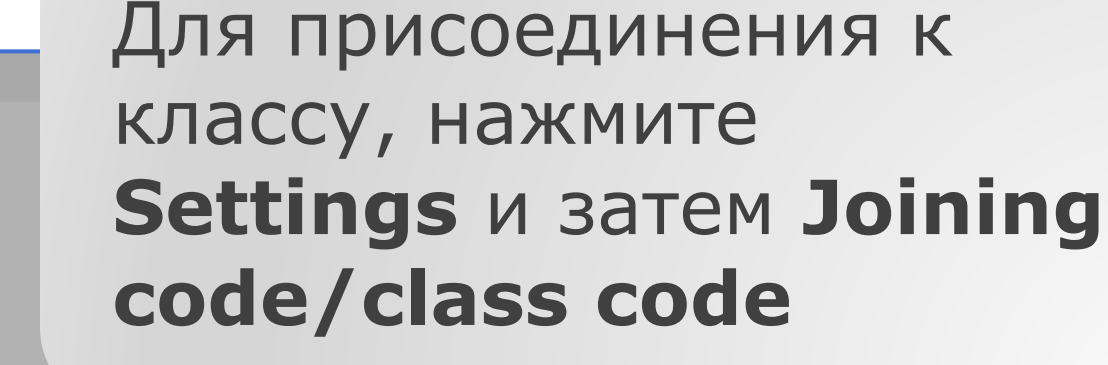

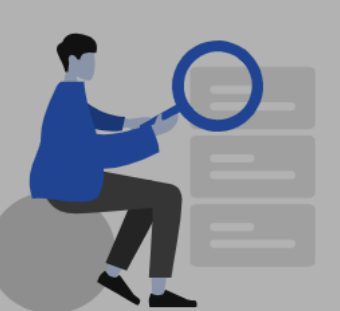

#### Nothing to see here

When you receive notifications, they will be displayed here.

**Refresh** 

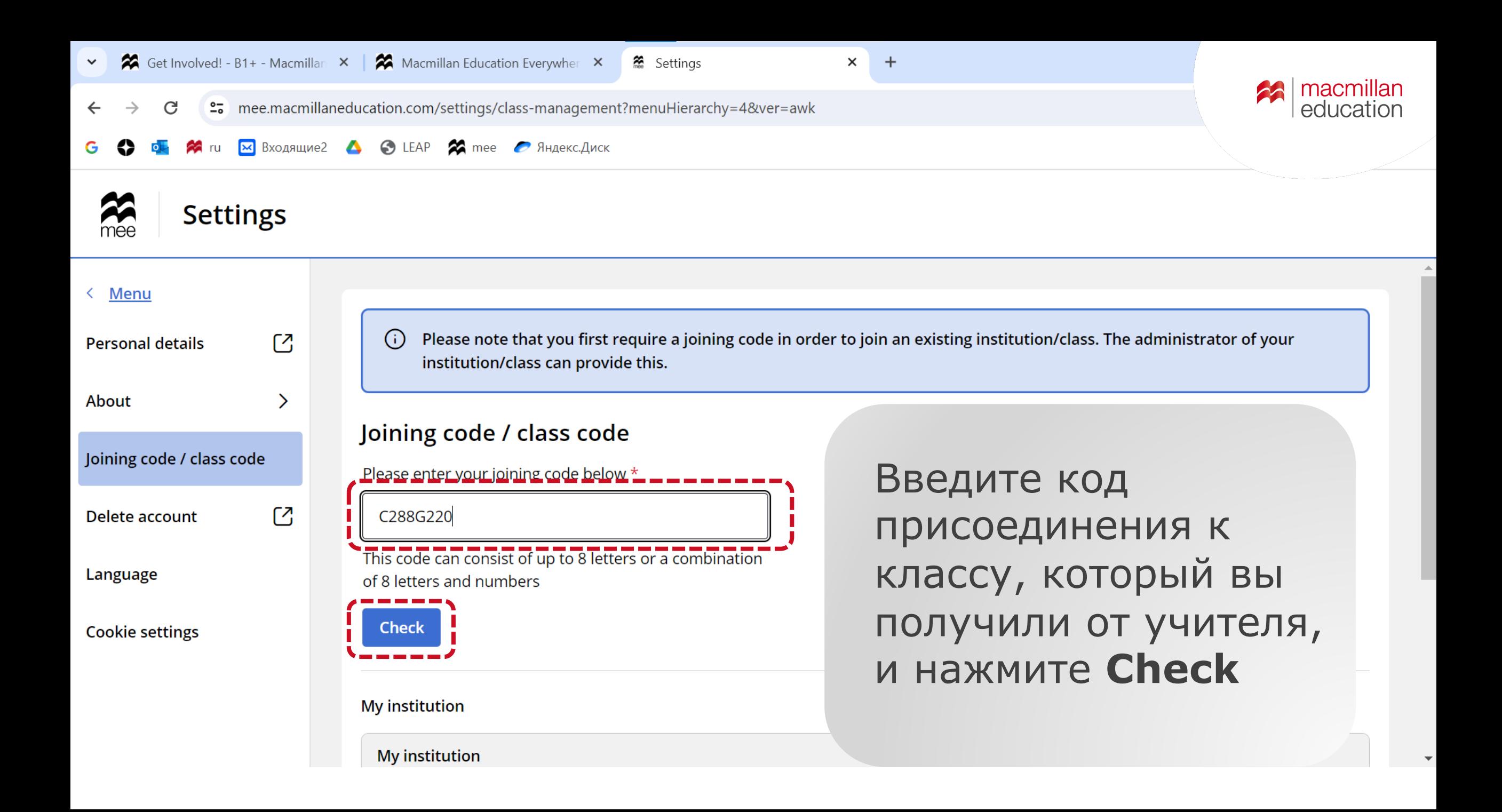

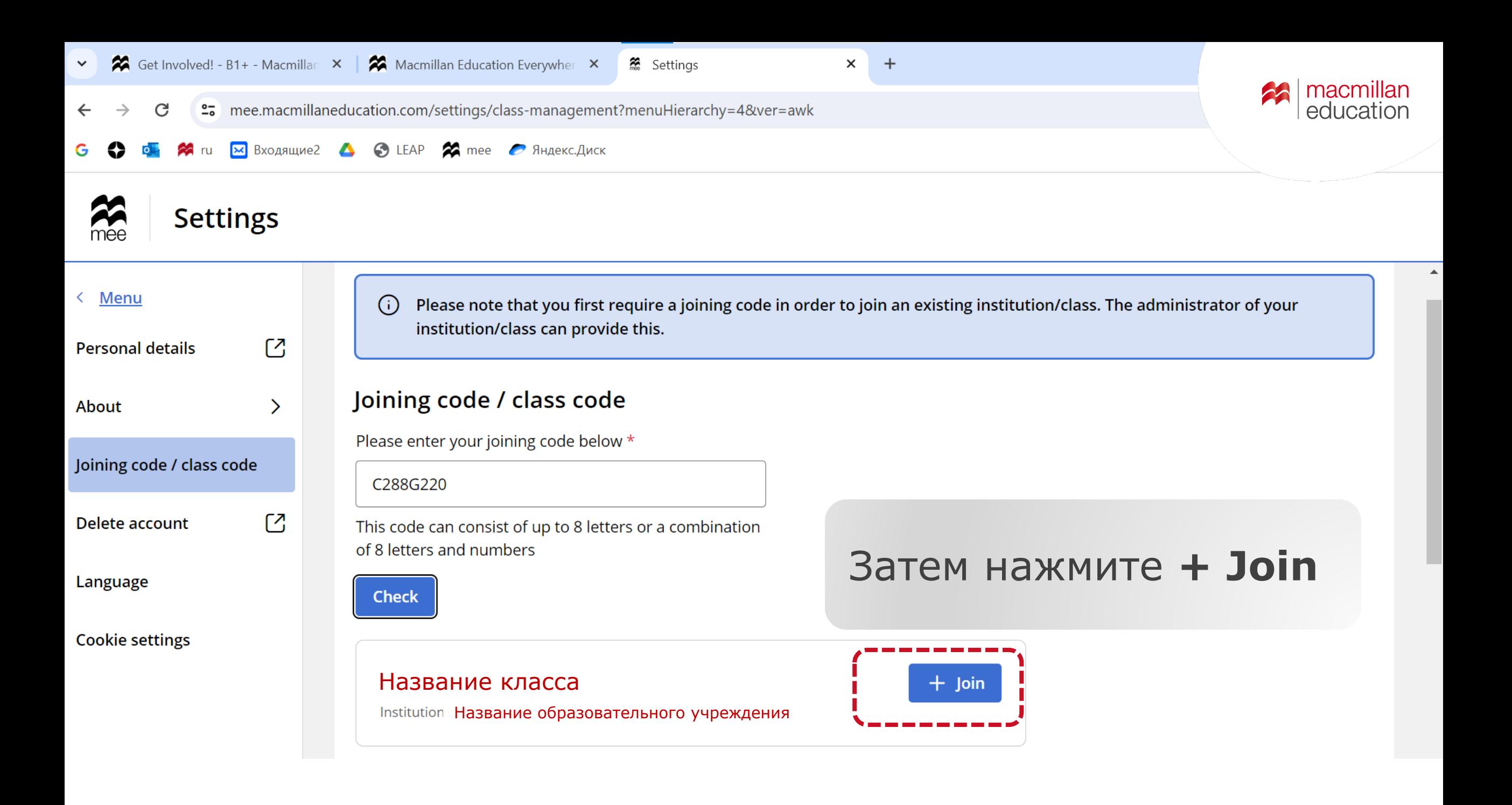

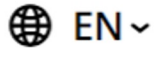

**22** | macmillan

<span id="page-22-0"></span>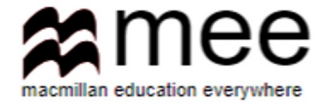

## Приложение Navio

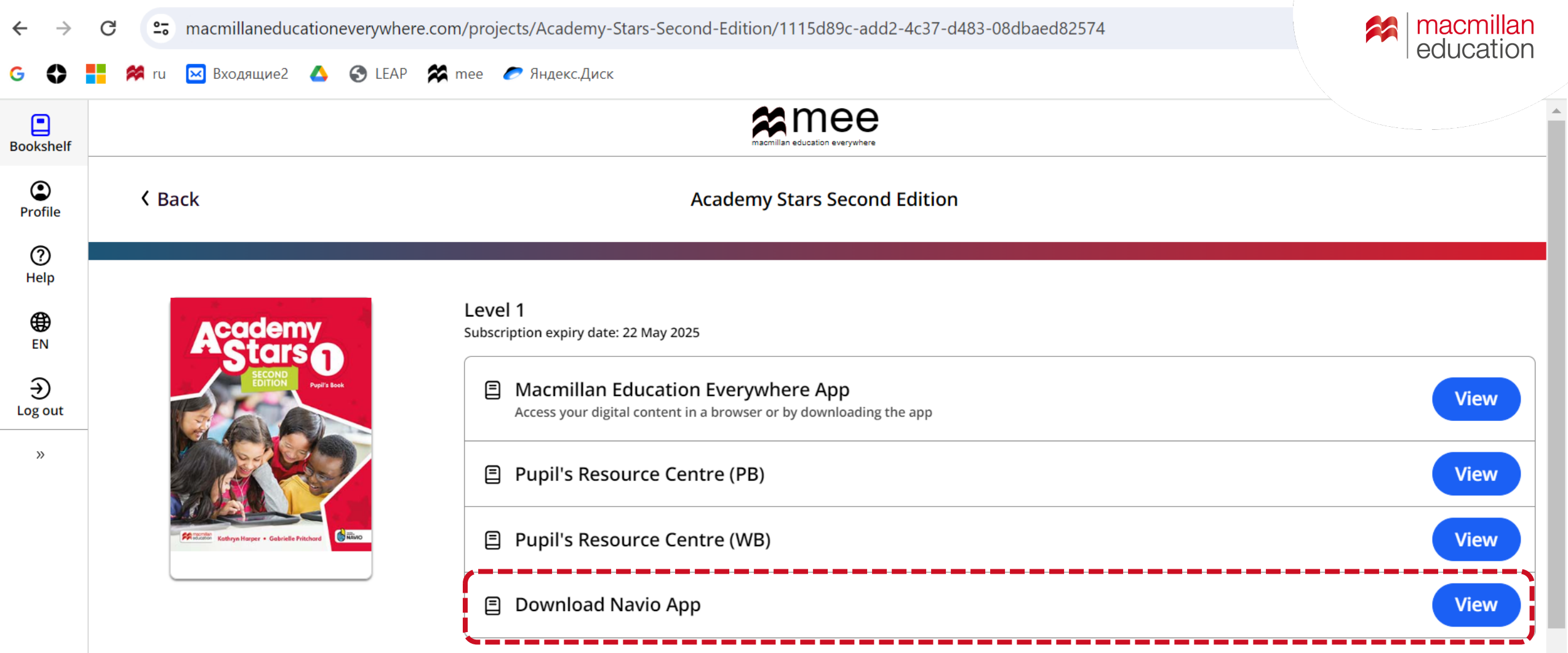

**B CTPOKE Download Navio App** нажмите на View

About Academy Stars Second Edition

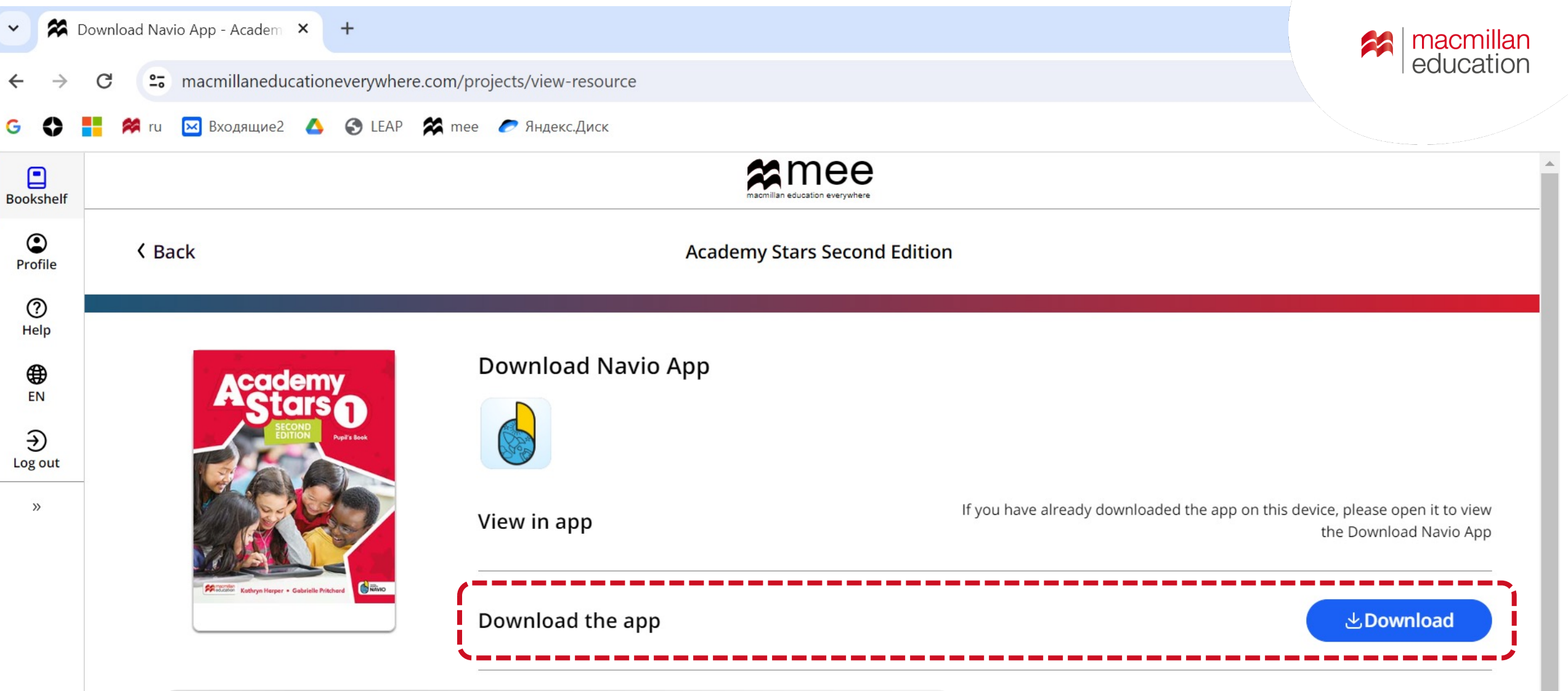

## **B CTPOKE Download Navio App** нажмите на **Download**

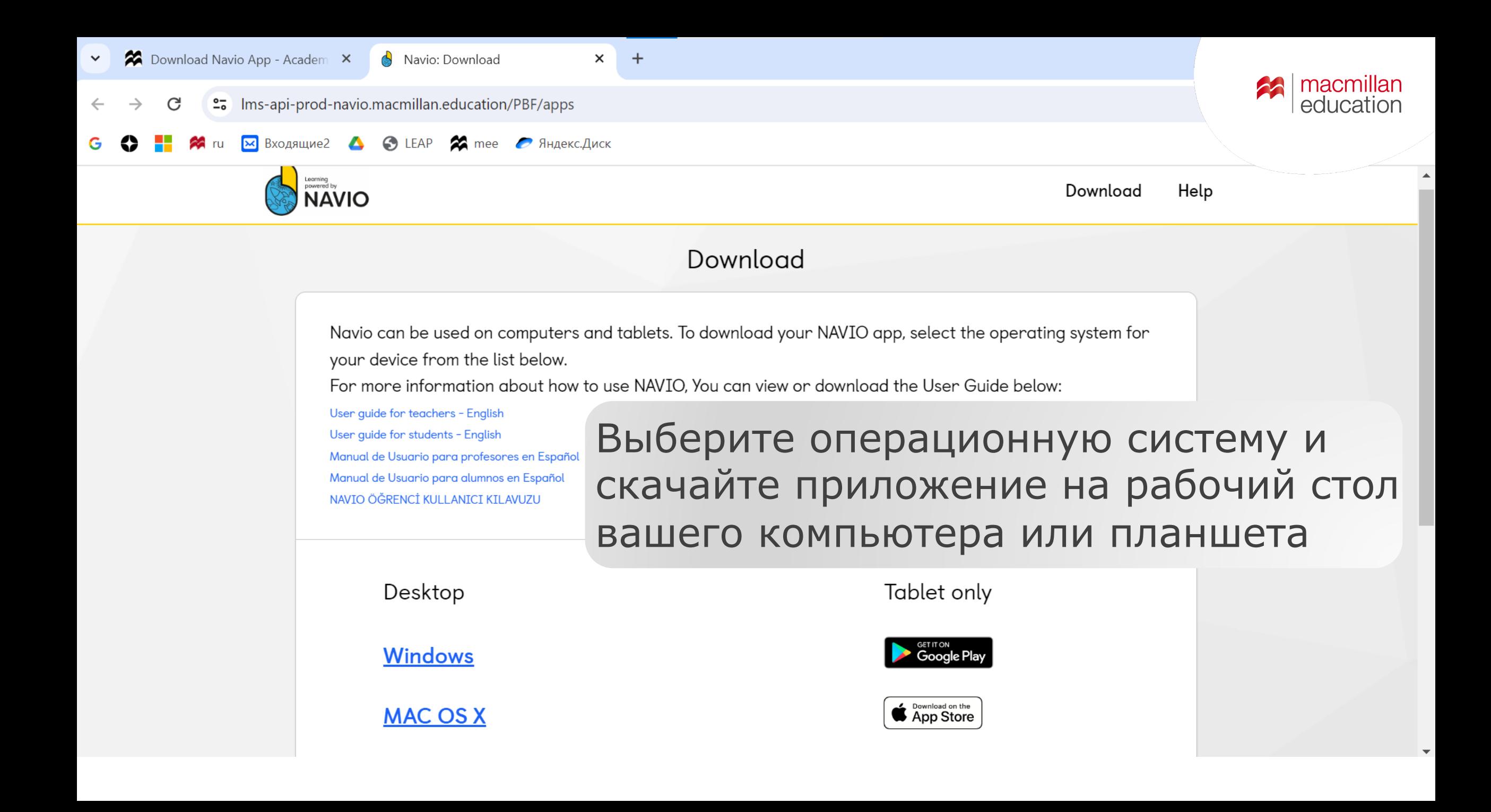

После завершения загрузки приложения на экране появится ярлык **Navio.**

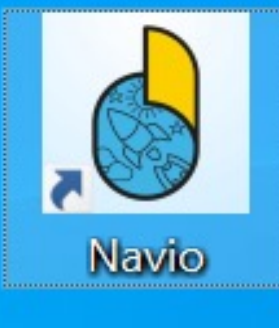

Нажмите на ярлык, чтобы открыть приложение.

| macmillan<br>| education 23

## Авторизуйтесь, введя логин и пароль

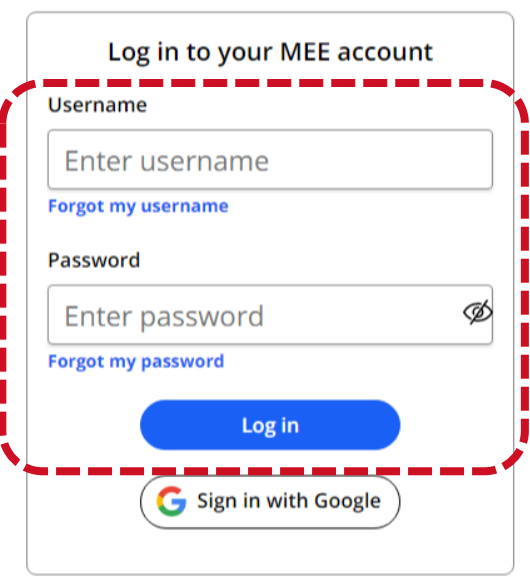

 $\boldsymbol{\Join}$ mee lan education everywhere

**⊕** EN ~

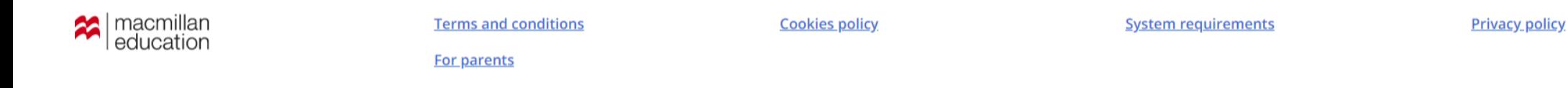

Navio

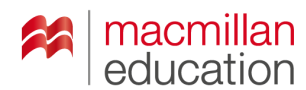

Для офлайн использования приложения, поставьте V и **HAXMUTE Save and continue** 

#### **Stay Logged In?**

Select this option to allow offline access to your course

Stay Logged in

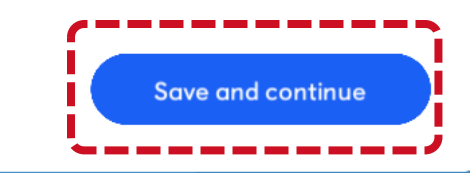

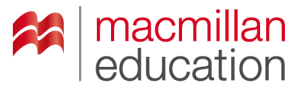

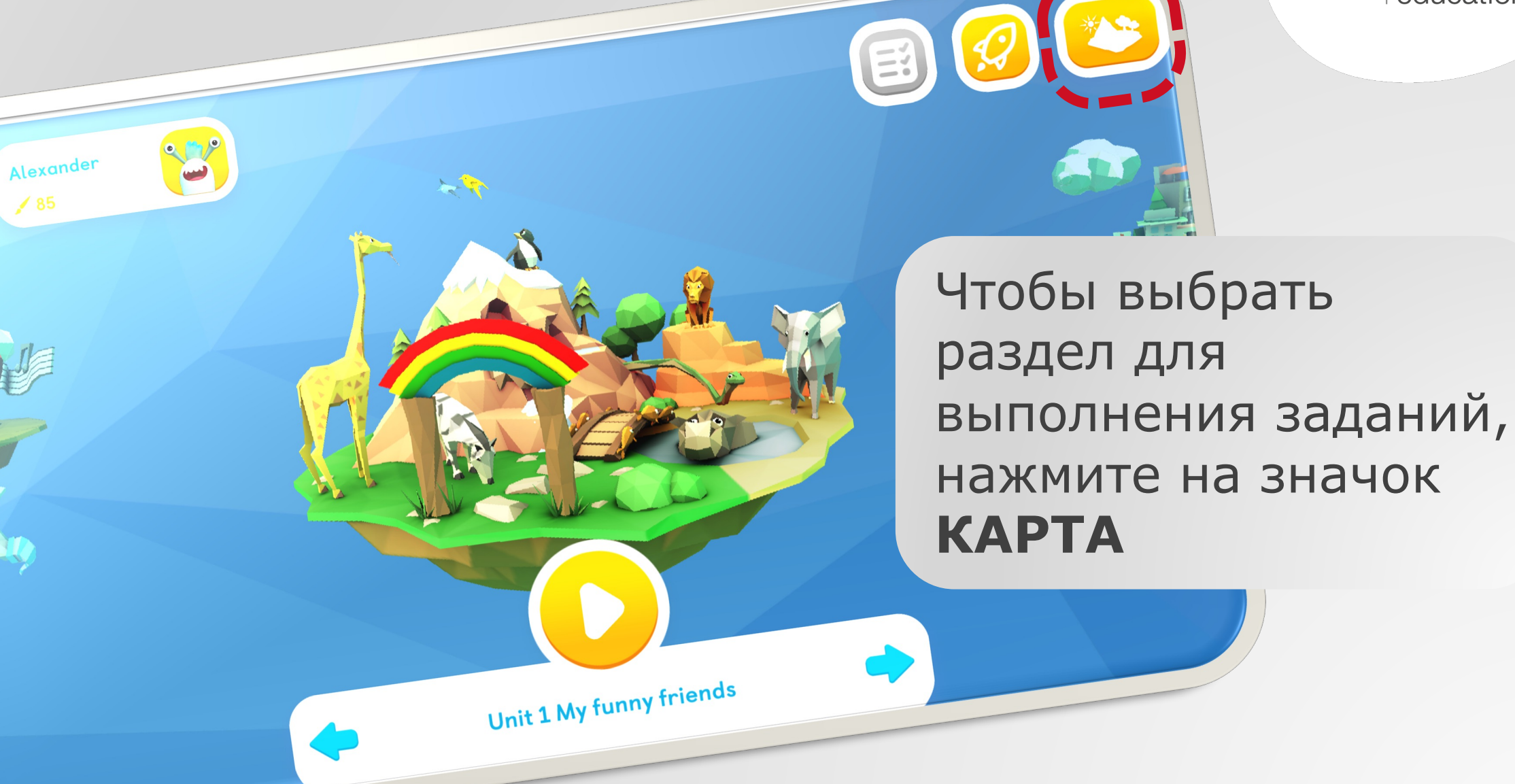

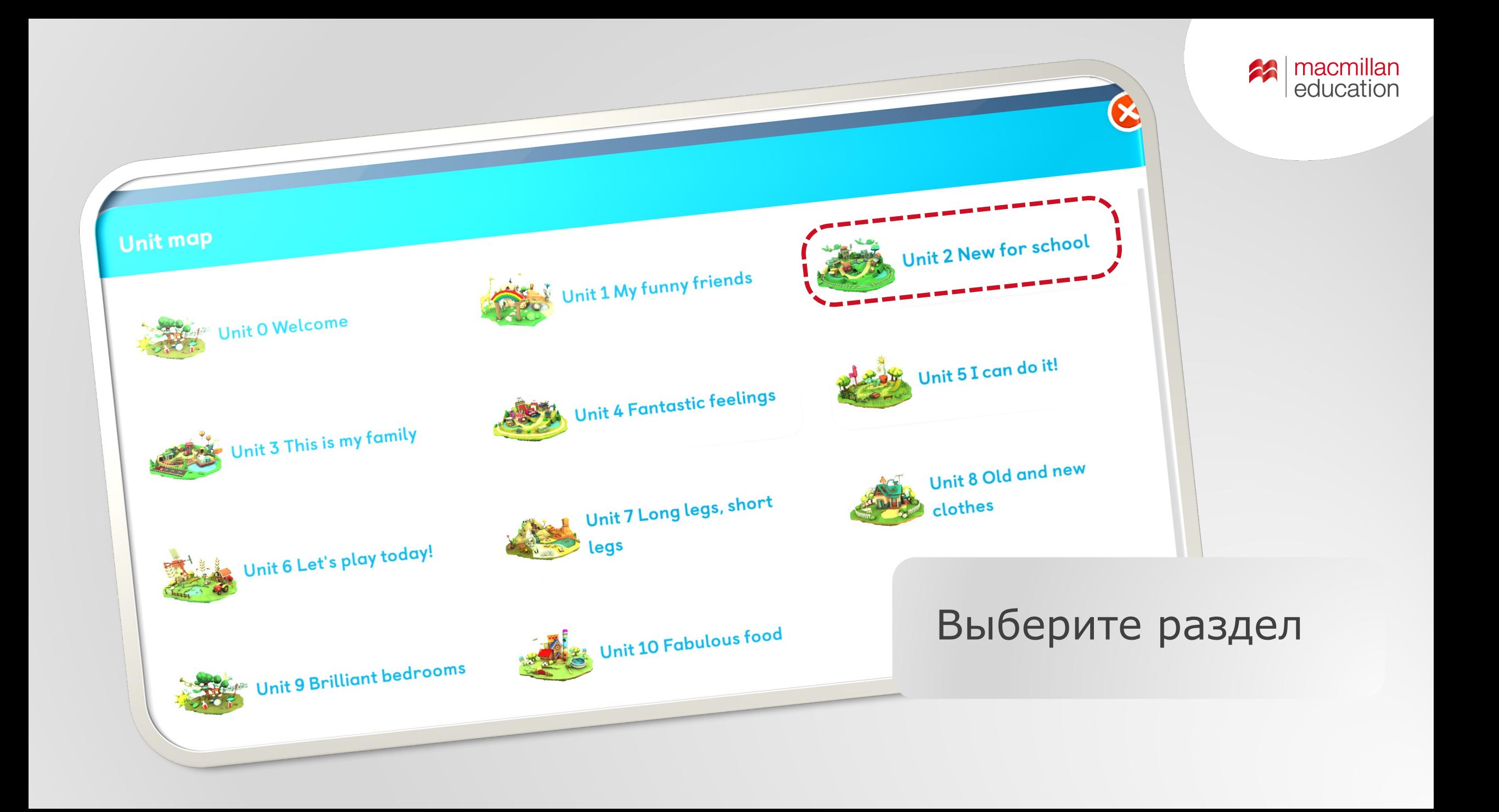

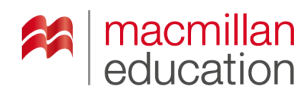

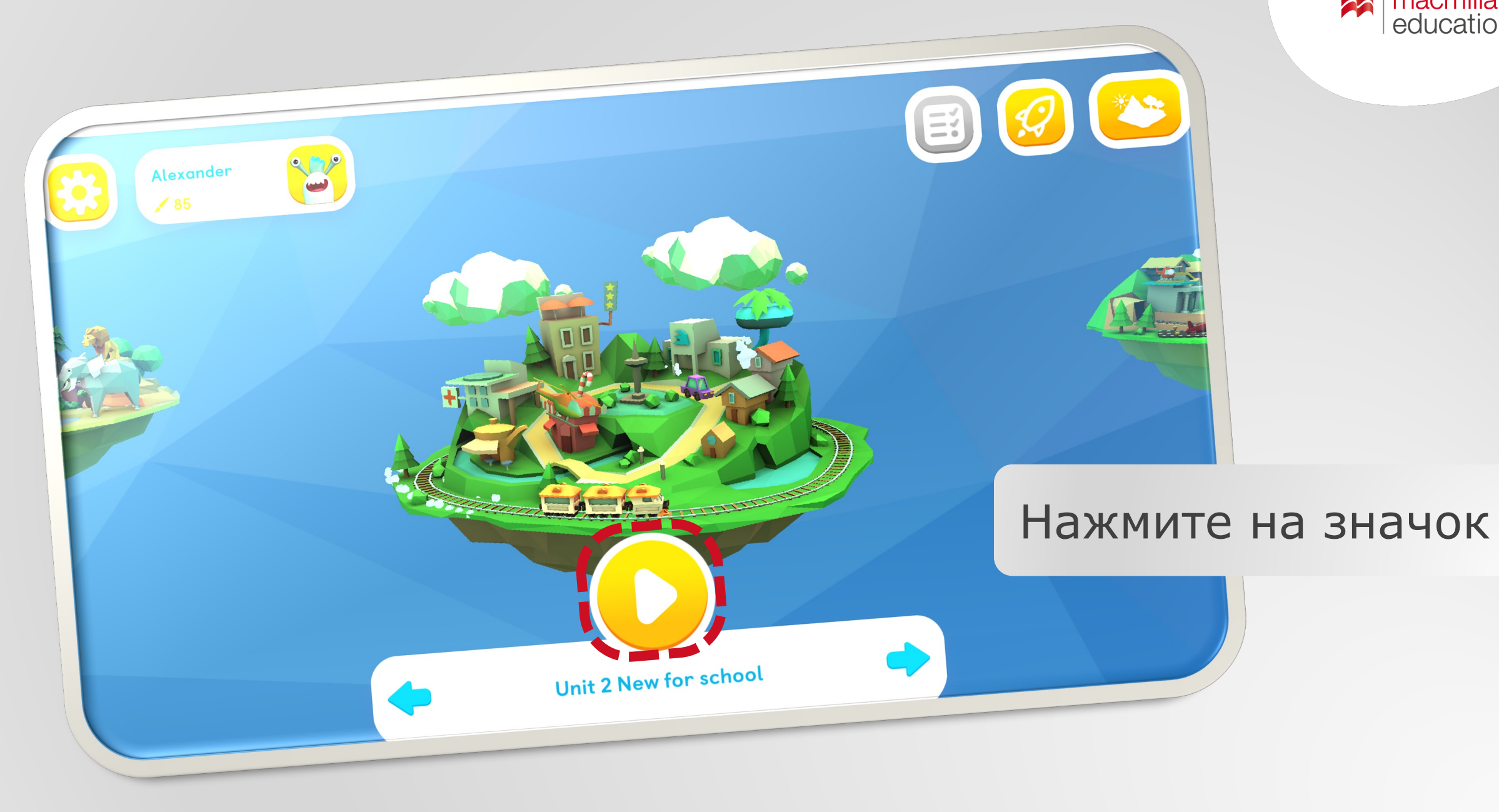

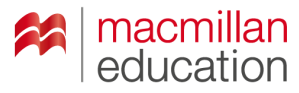

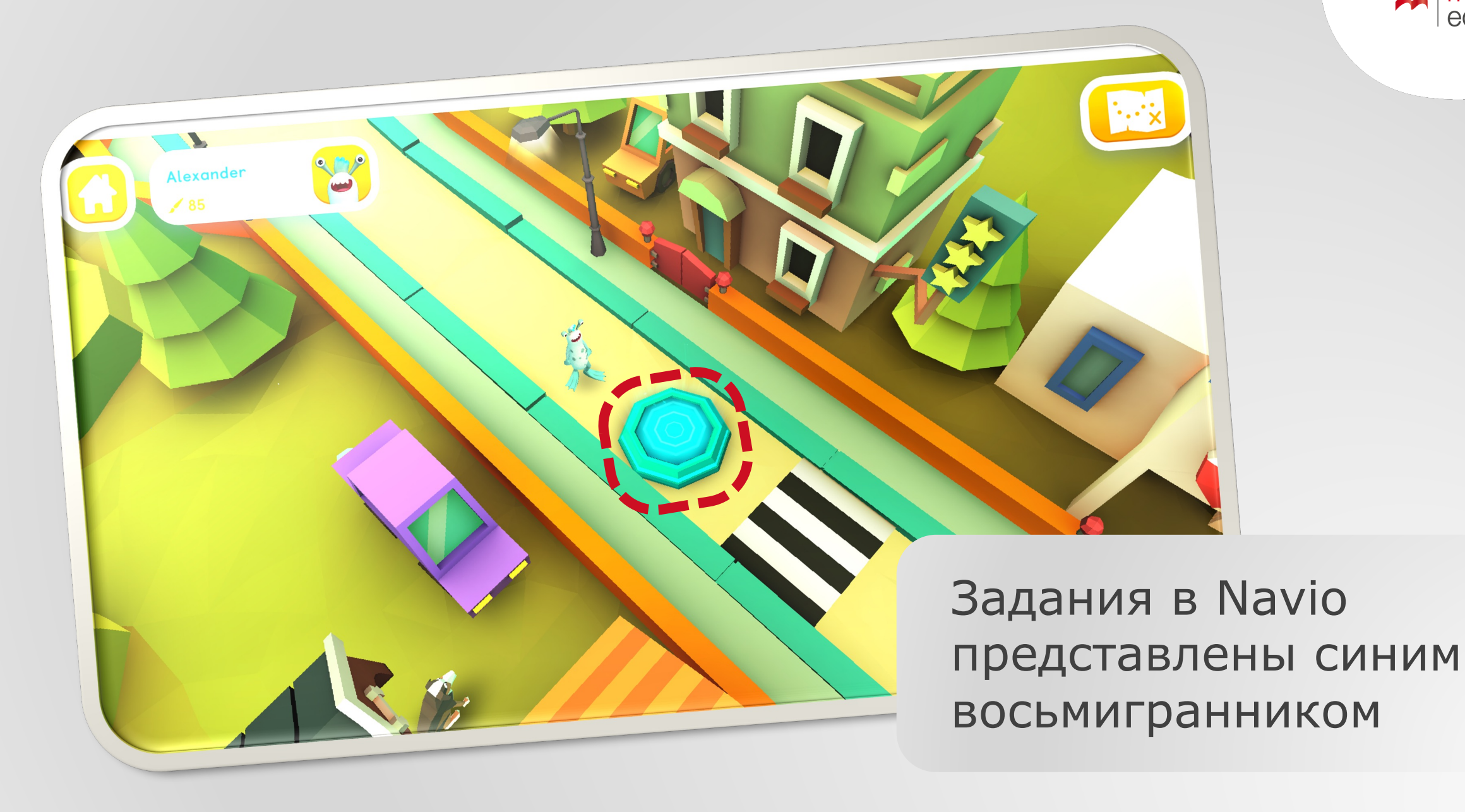

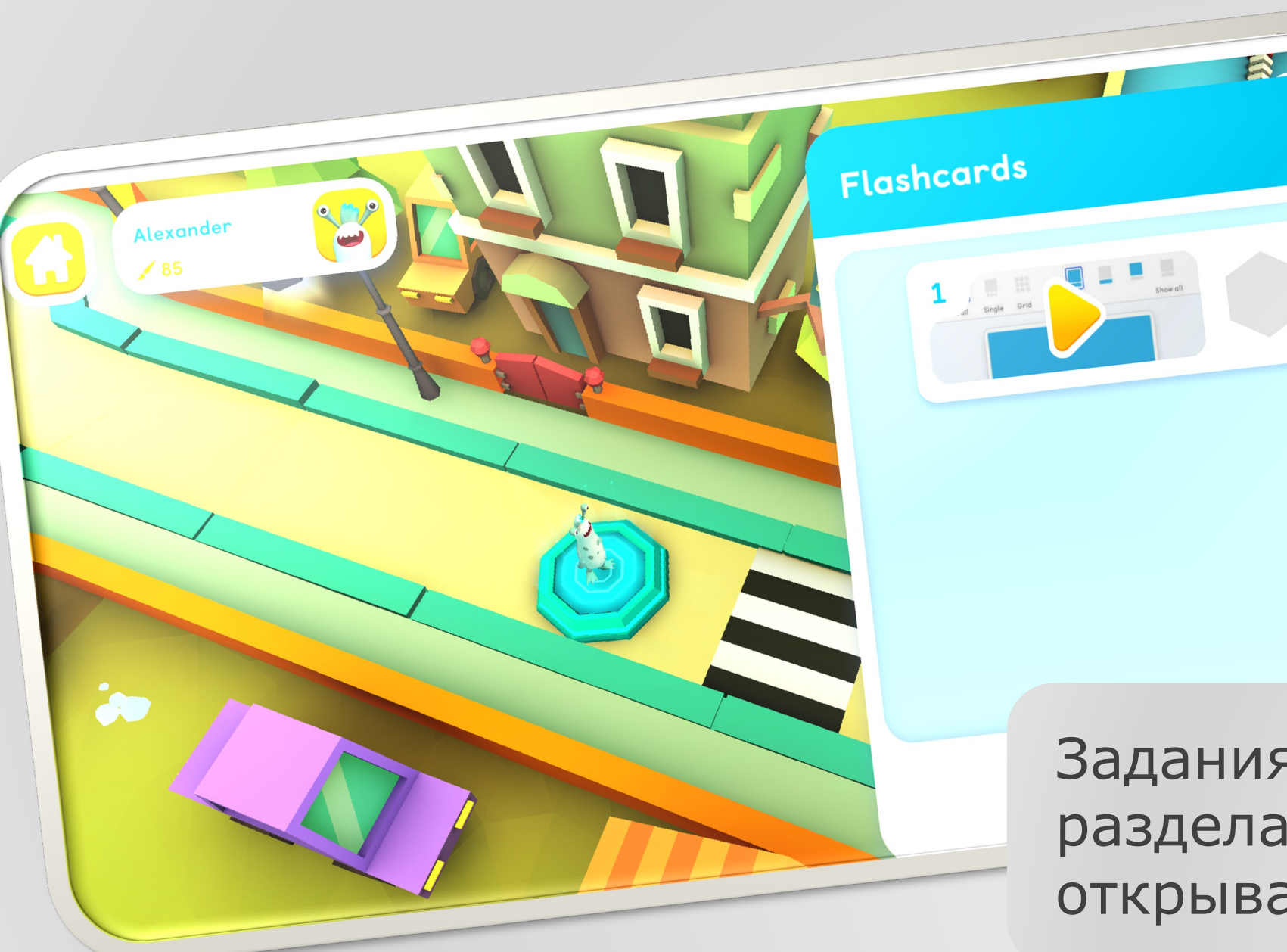

Задания каждого раздела будут открываться по очереди

**Ex | macmillan**<br>| education

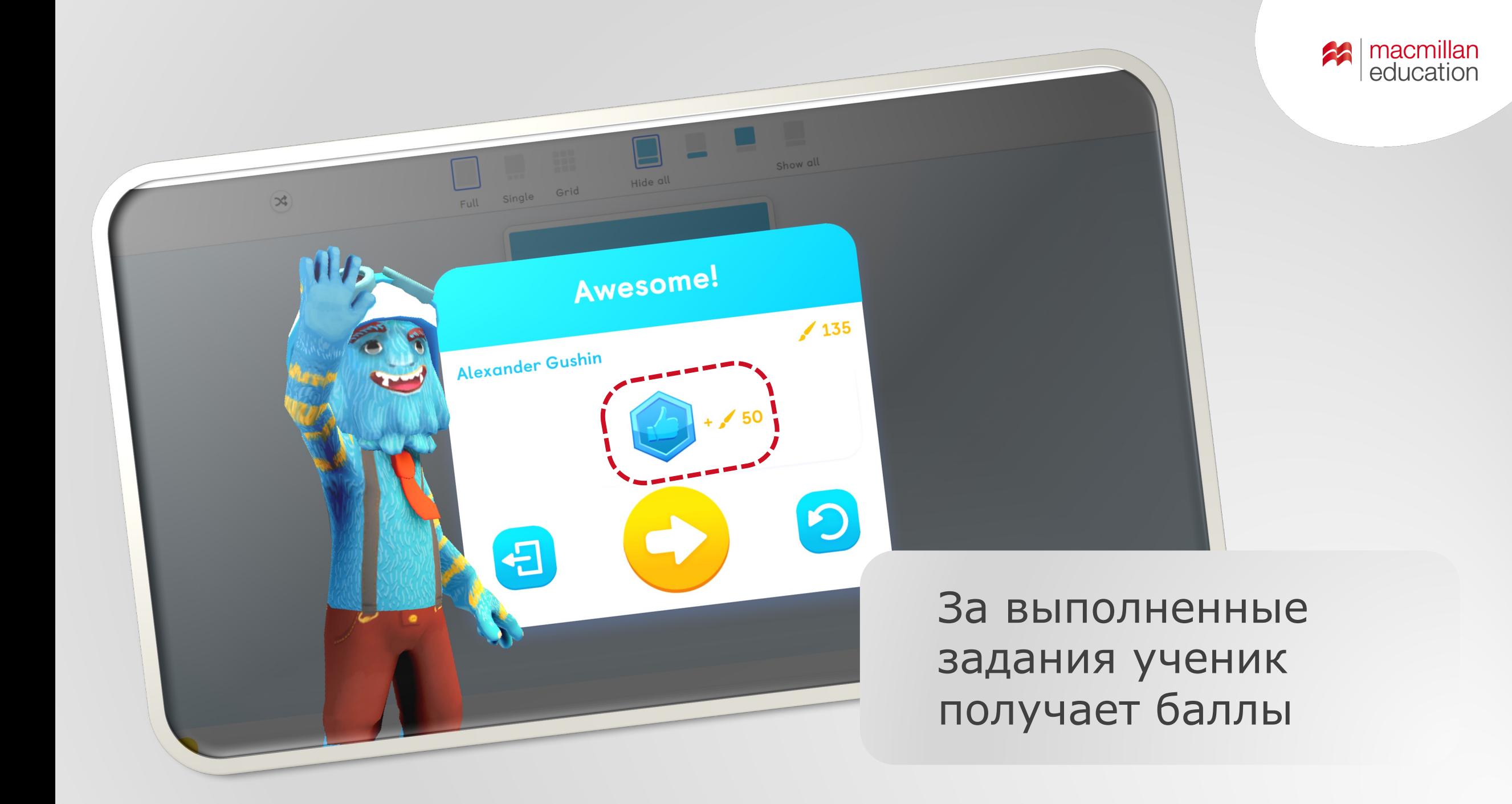

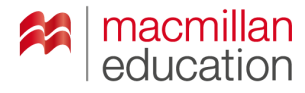

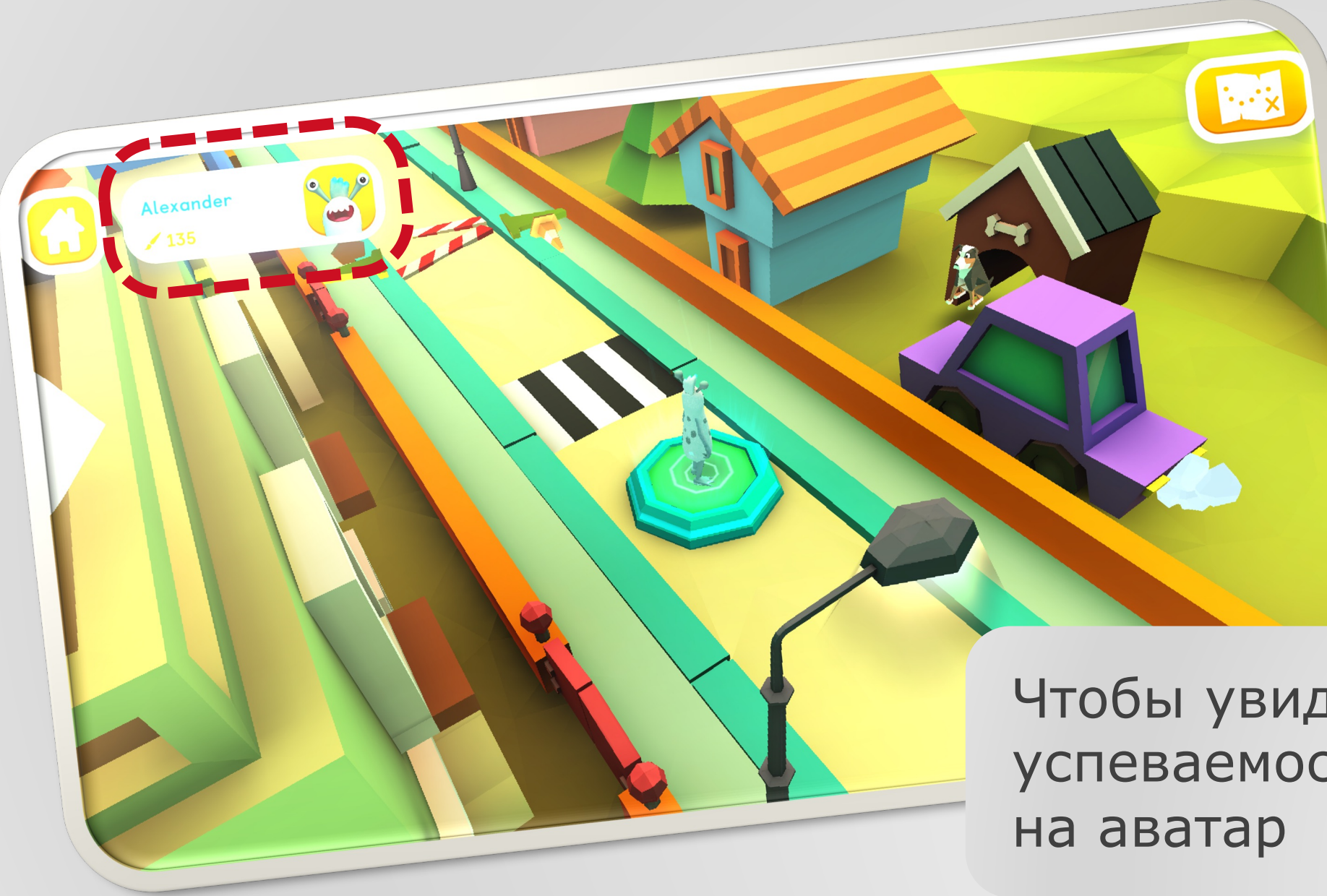

Чтобы увидеть журнал успеваемости, нажмите

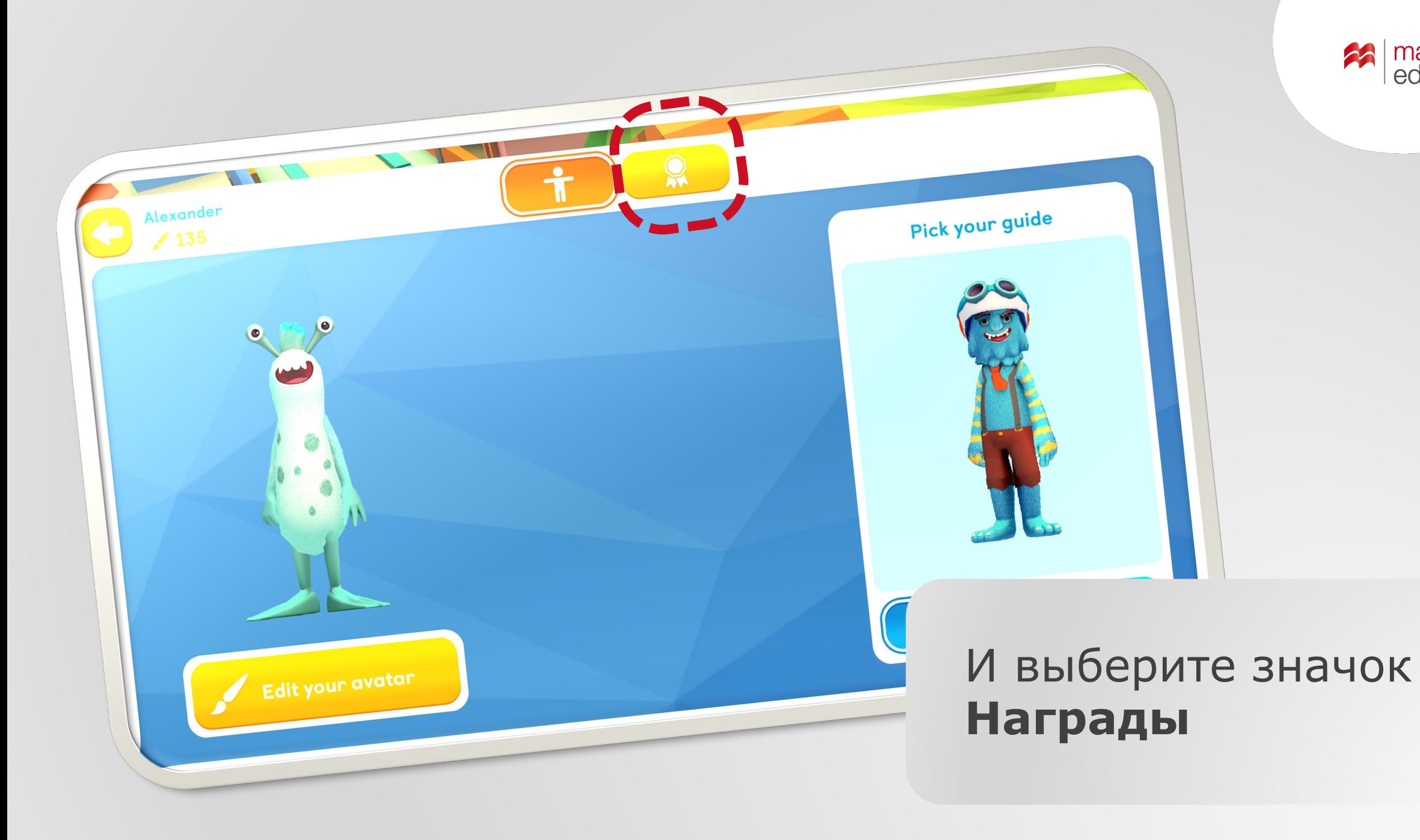

**22** | macmillan

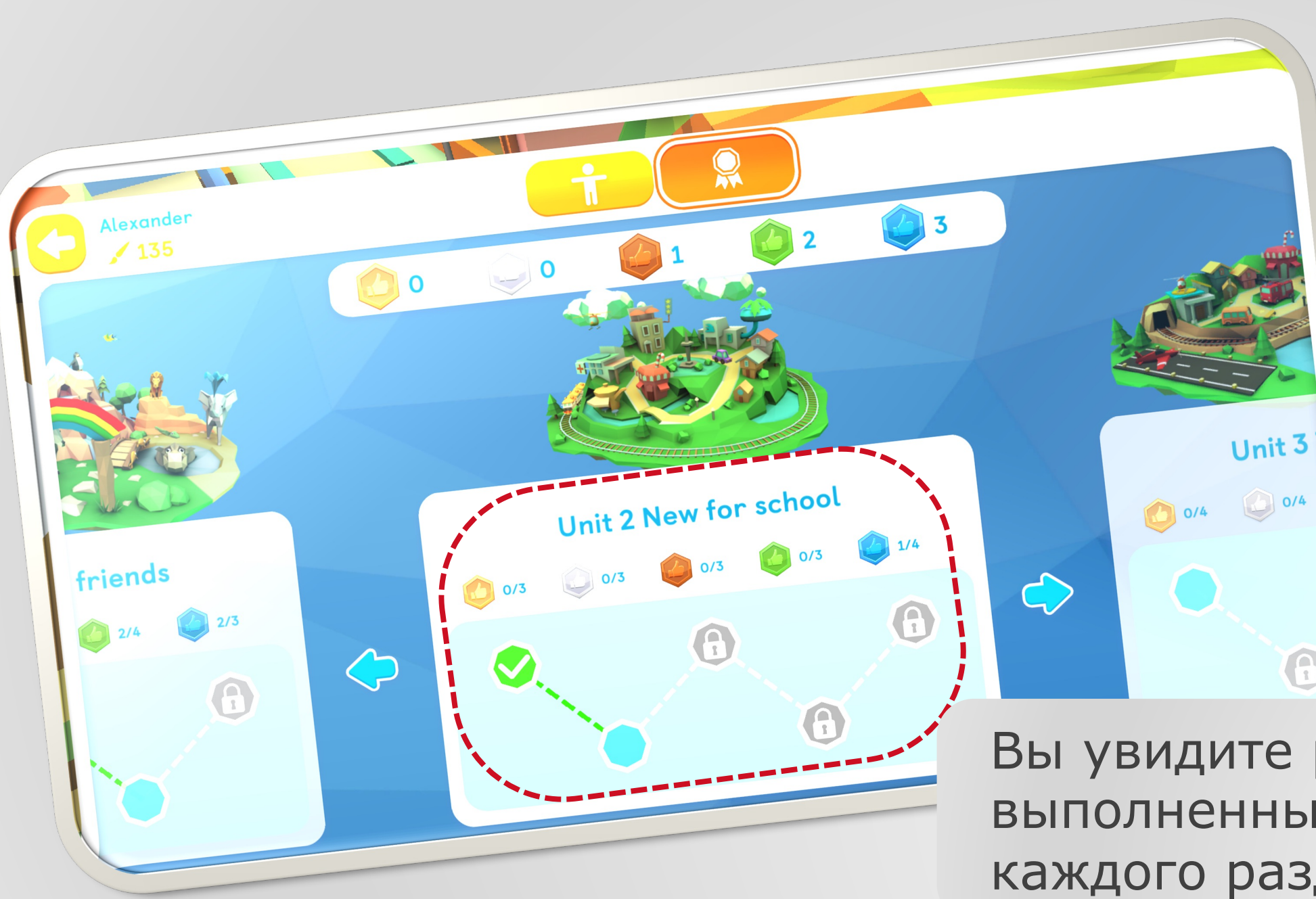

Вы увидите результаты выполненных заданий каждого раздела

O

| macmillan<br>| education

PASSED ST

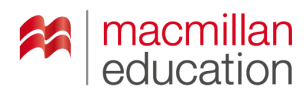

Nexander ⁄ 90  $/265$  $/265$ 

 $\vee$  Done

Баллы, которые ученик получает за выполнение заданий, можно потратить на изменение внешнего вида аватара

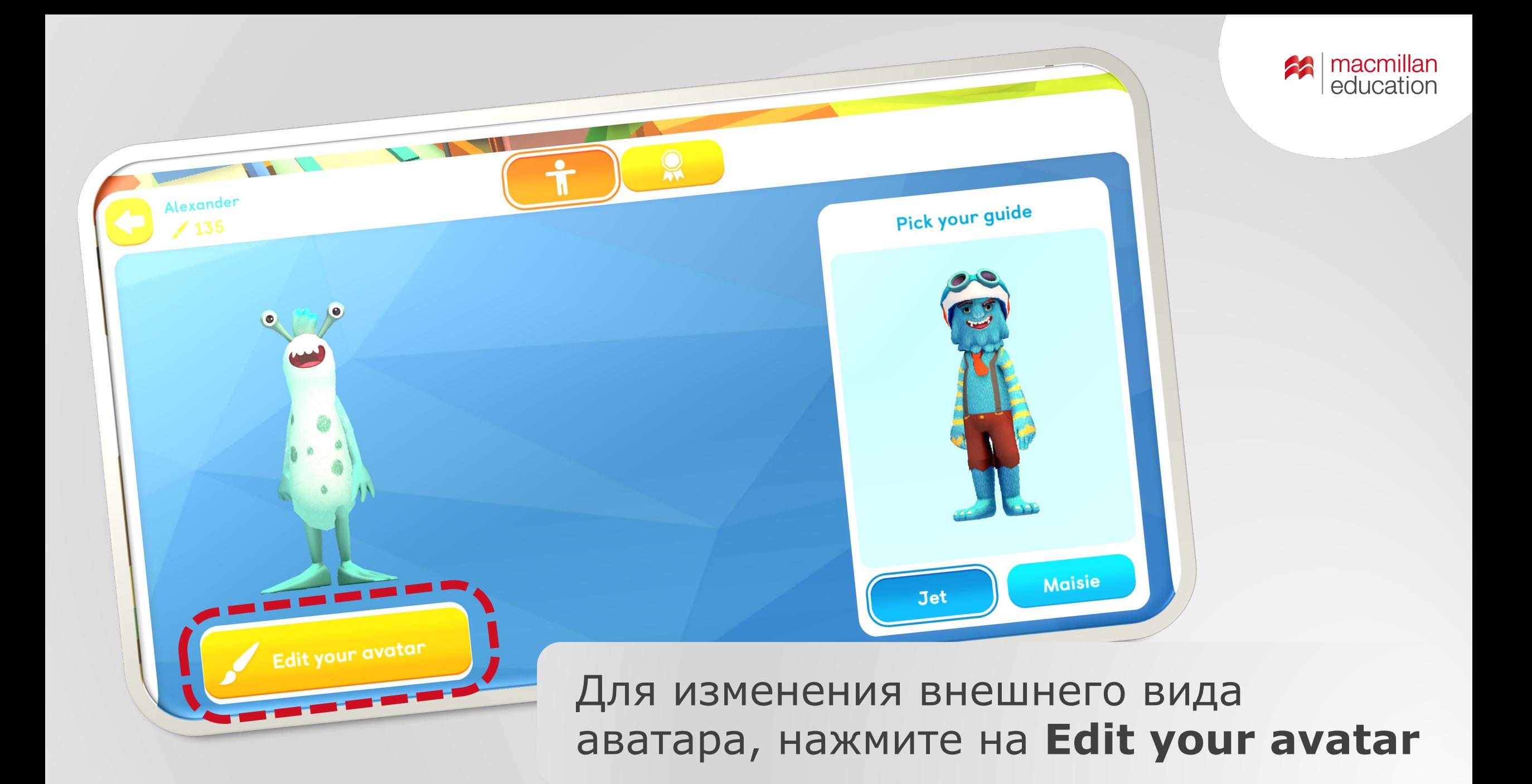

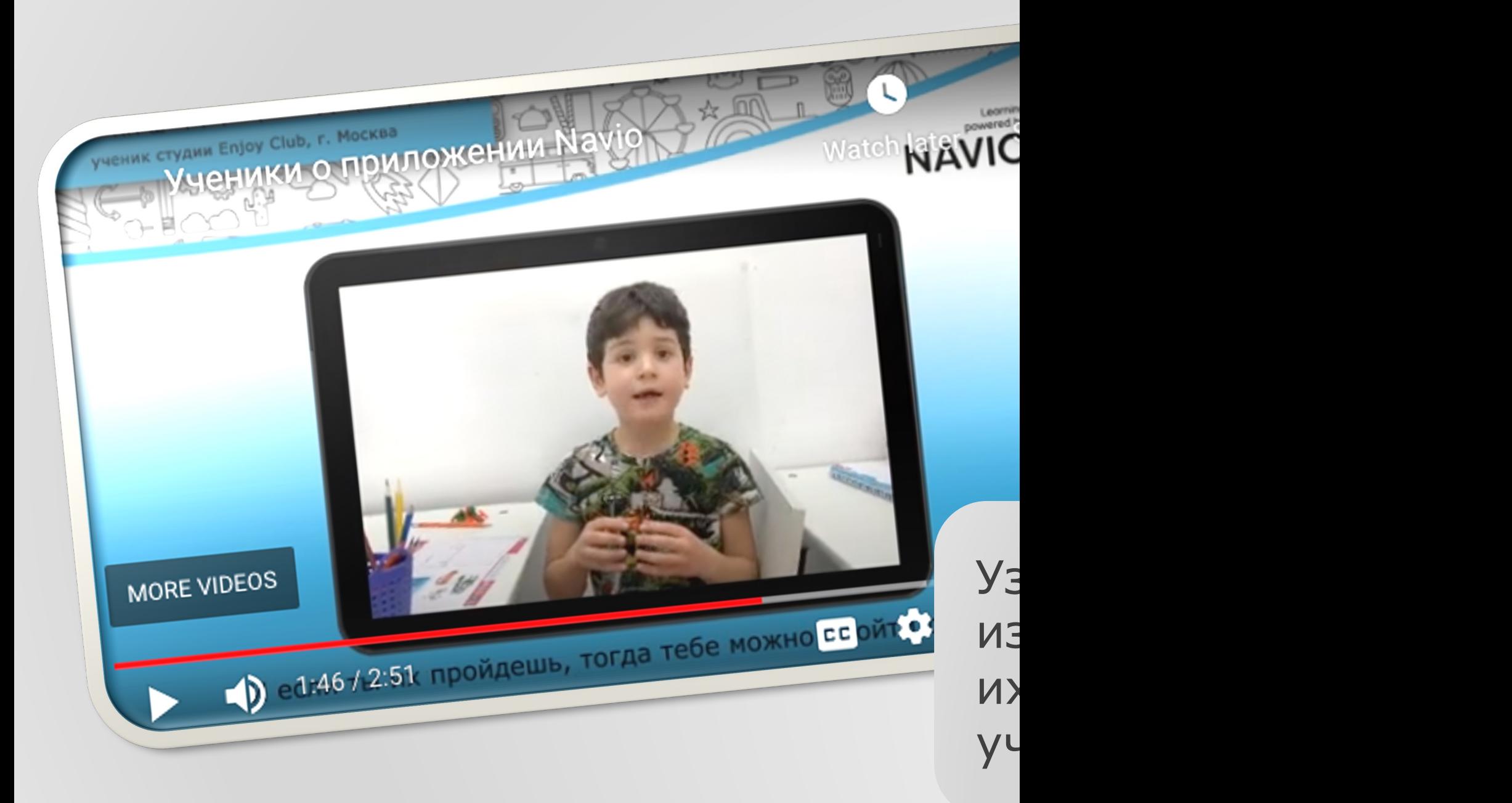